Задание по инженерной графике 9 неделя для групп: 2126, 2191, 3124, 3125, 3140 3190

## **Винтовые поверхности и изделия с резьбой**

Винтовая линия получается в результате сложного движения точки, при котором она равномерно перемещается вдоль образующей поверхности вращения, в то время как сама образующая вращается вокруг своей оси. В машиностроении широко применяют детали с винтовыми поверхностями. Их можно разделить на три группы:

- 1. Крепежные изделия, применяемые для соединения деталей машин и механизмов болты, винты, шпильки, гайки (стандартные изделия) и детали с резьбой.
- 2. Детали с винтовыми поверхностями, преобразующие вращательное движение в поступательное (ходовые и грузовые подъёмные винты) и детали для передачи вращения (червячная пара)
- 3. Изделия специального назначения. К ним относят металлорежущий инструмент (фрезы, шарошки, сверла, метчики)

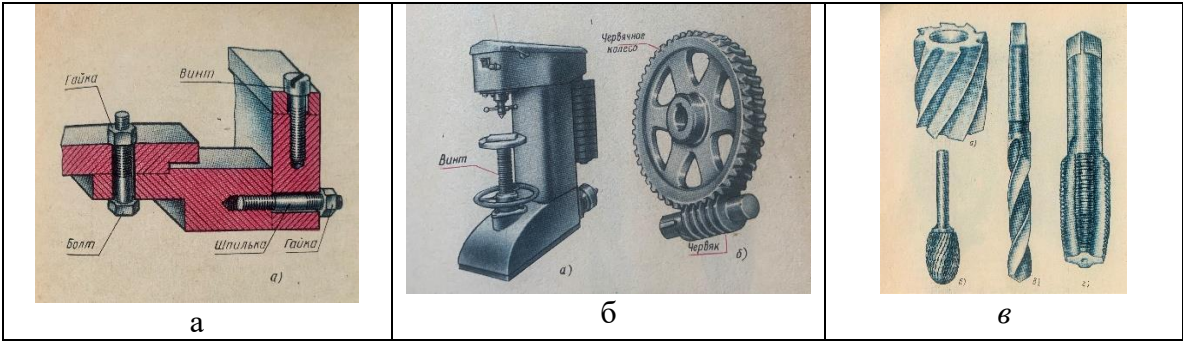

Рассмотрим параметры, по которым различают резьбы.

- 1. По назначению: а) крепежные, б) ходовые и в) специальные.
- 2. По типу нарезаемой поверхности: а) цилиндрическая, б) коническая, в) торовая.

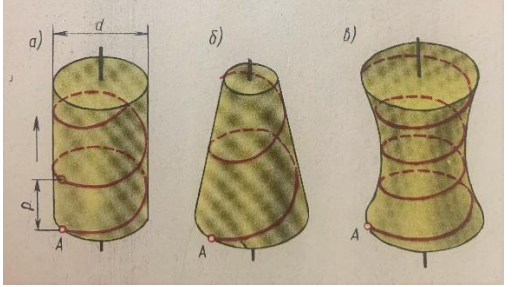

3. По направлению резьбы: правая (по умолчанию) и левая.

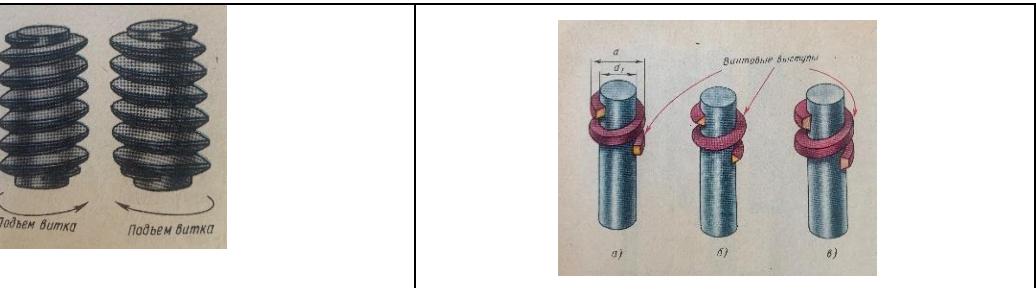

- 4. По расположению нарезаемой поверхности: наружная и внутренняя
- 5. По форме зуба (форма винтового выступа:

Треугольная (метрическая, трубная цилиндрическая, дюймовая, коническая), трапецеидальная (трапецеидальная, упорная), прямоугольная (нестандартная), круглая (для патронов и цоколей электролампочек).

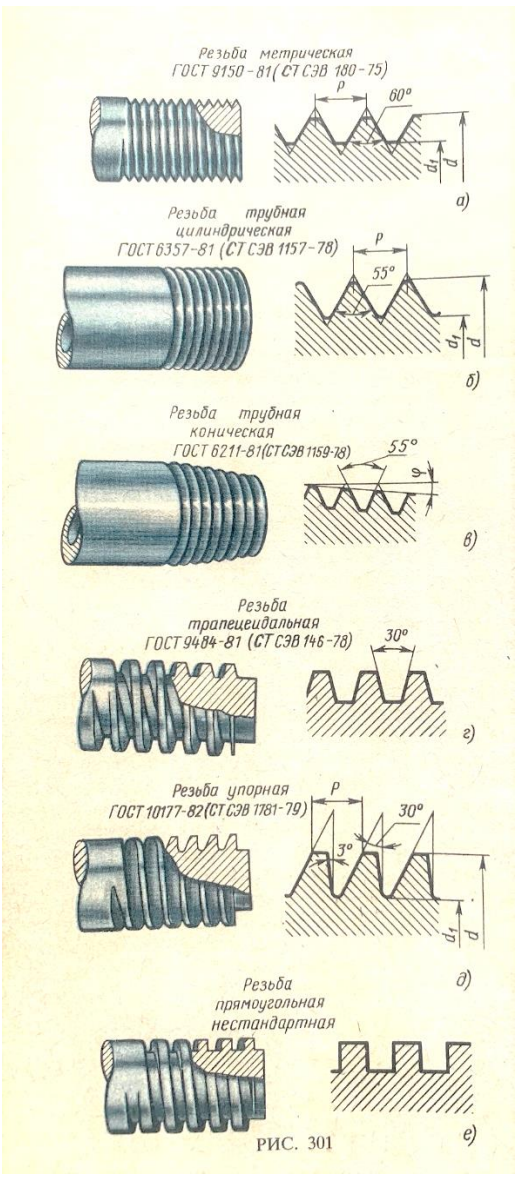

6. По числу заходов: однозаходная и многозаходная.

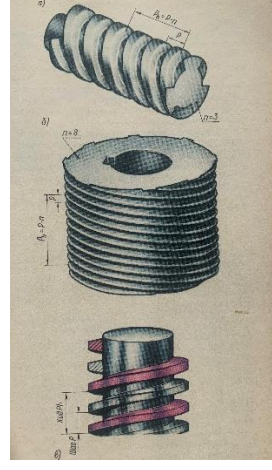

Изображение резьбы на чертежах условное для всех типов: больший диаметр d на стержне показывают сплошной основной линией, меньший  $d_1$  сплошной тонкой линией. В отверстии на разрезе меньший диаметр резьбы  $d_1$  показывают основной линией, а больший d тонкой. В плоскости перпендикулярной оси ращения: на стержне больший диаметр основной линией, меньший тонкой разомкнутой на одну

четверть. У отверстия меньший диаметр основной, больший тонкой разомкнутой на одну четверть.

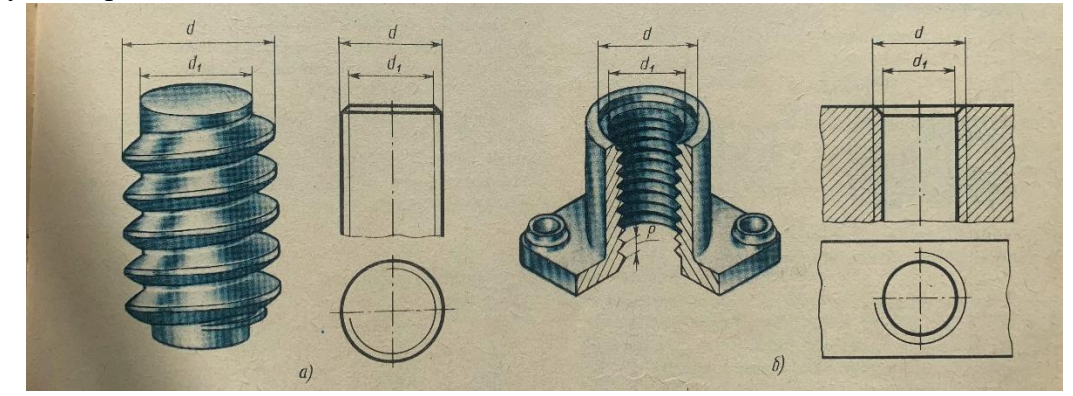

Профиль и обозначение различных резьб:

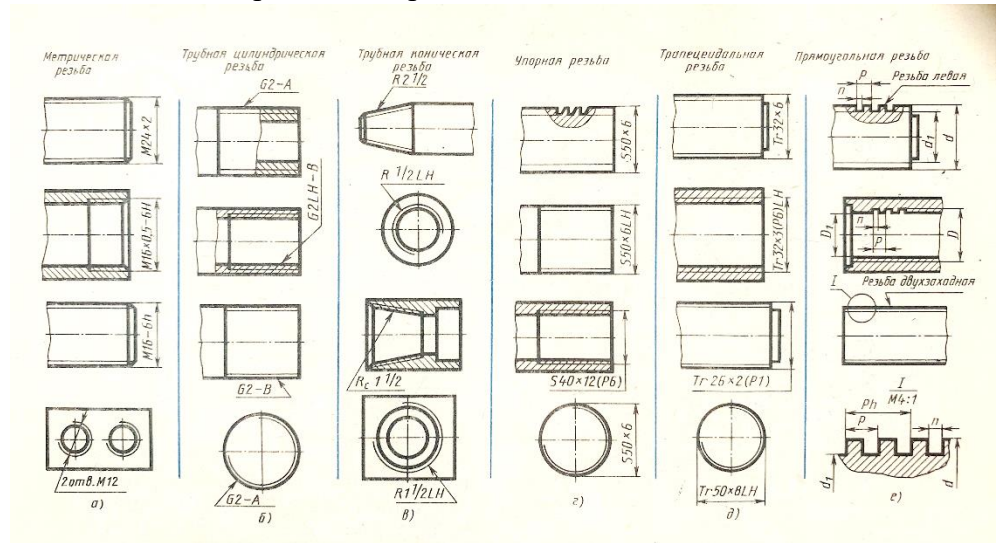

Граница резьбы полноценного профиля на стержне и в отверстии (на разрезах) показывают сплошной основной линией. Большинство резьб стандартизовано (на чертежах не нужно показывать параметры), кроме прямоугольной резьбы.

В соединении «винт» имеет преимущество перед «отверстием». Одна и та же деталь в cборке может быть и «винтом» с наружной резьбой, и «отверстием» с внутренней резьбой. Деталь Крышка является в соединении Отверстием для Шпинделя и Винтом для Гайки накидной

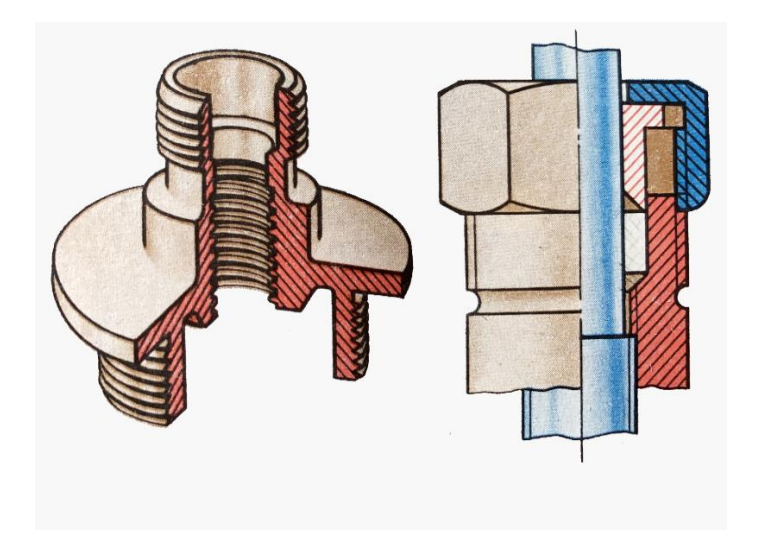

Резьбу нарезают с помощью резьбонарезающих инструментов.

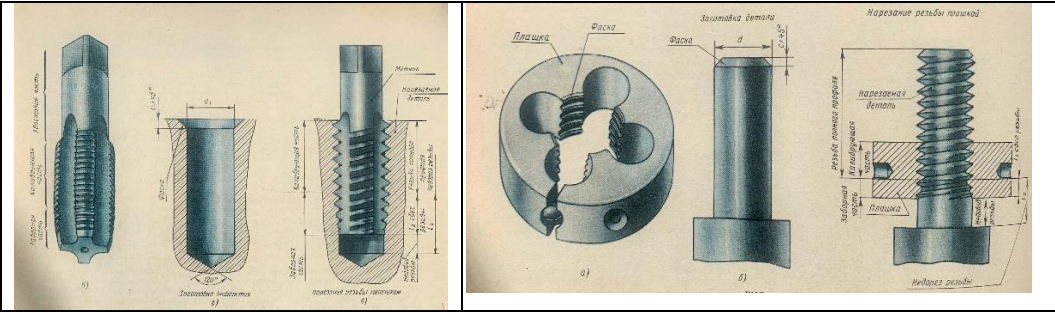

Метрическая резьба наиболее часто применяется в крепежных деталях (винты, болты, шпильки, гайки).

Профиль такой резьбы выполняют по ГОСТ 9150-81 это равносторонний треугольник с углом 60° при вершине. Метрическая резьба для диаметров от 0,25 до 600 мм стандартизована.

В зависимости от назначения детали нарезают с крупным или мелким шагом. При одинаковом номинальном диаметре шаг мелкой резьбы может быть различным.

Метрическая резьба с *крупным* шагом обозначается заглавной буквой М и размером большего диаметра, например: М16, М42, М60.

Метрическая резьба с мелким шагом обозначается буквой М, размером большего диаметра и шагом резьбы: М16х0,5, М42х2, М64х4.

Для обозначения левой резьбы после условного обозначения ставят буквы LH: М20х1,5LH.

## Задание на «Крепежные изделия»

По заданному размеру d болта ГОСТ 7798-70, шпильки ГОСТ 22032-76, винта (по ГОСТ в задании), гаек ГОСТ 5917-70 и шайб ГОСТ 11371-78 построим отвлеченное соединение из четырёх деталей: 1 - Корпуса, 2 - Крышки, 3 - Стойки и 4 - Планки. К

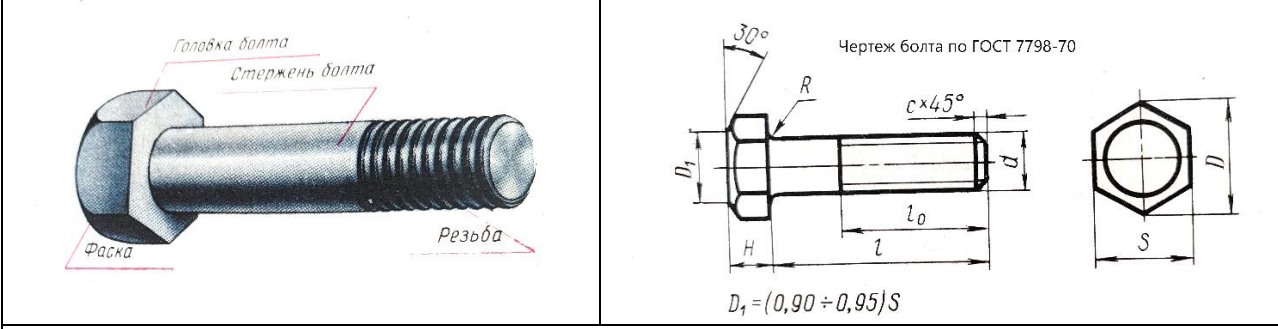

Данные для расчета размеров Болта по относительным размерам:

Длина *l* расчитывается по сборочному чертежу задания своего варианта и округляется до ближайшего стандартного (оканчиватся на 0 или 5).

 $l_0$  длина нарезанной части –  $l_0 = 2d + 6$ мм;

*D* – диаметр описанной окружности вокруг головки болта – *D=2d;*

*S*–размер под ключ, получаеся автоматически (округляется до ближайшего стандартного;

*H* – высота головки болта, *H=0,7d;с* – размер фаски равен шагу резьбы *p* – *с=p,* шаг резьбы мы увидим при создании резьбы в 3D модели (крупный), мелкий будет указан в задании;

*R* – радиус скругления под головкой болта равен фаске *c* - *R=c*

У винтов длина *l<sup>0</sup>* длина нарезанной части – *l0=2d+6мм.* Граница резьбы должна быть выше корпуса на величину половины диаметра резьбы; Зазор у детали без резьбы *d1=1,1d*. Ширина отверстия под шлиц отвертки *0,1d*. Остальные параметры определяем исходя из ГОСТа винта

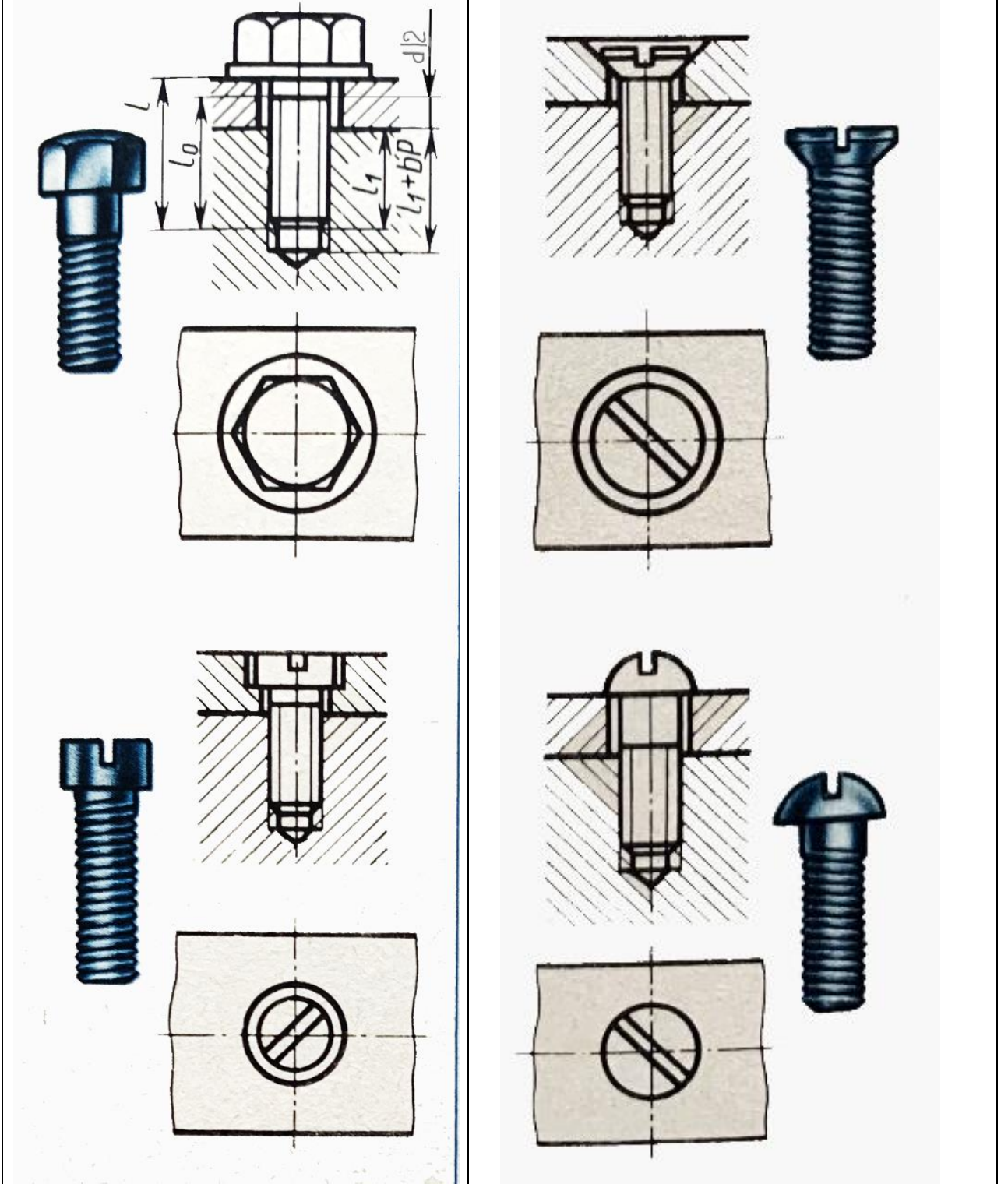

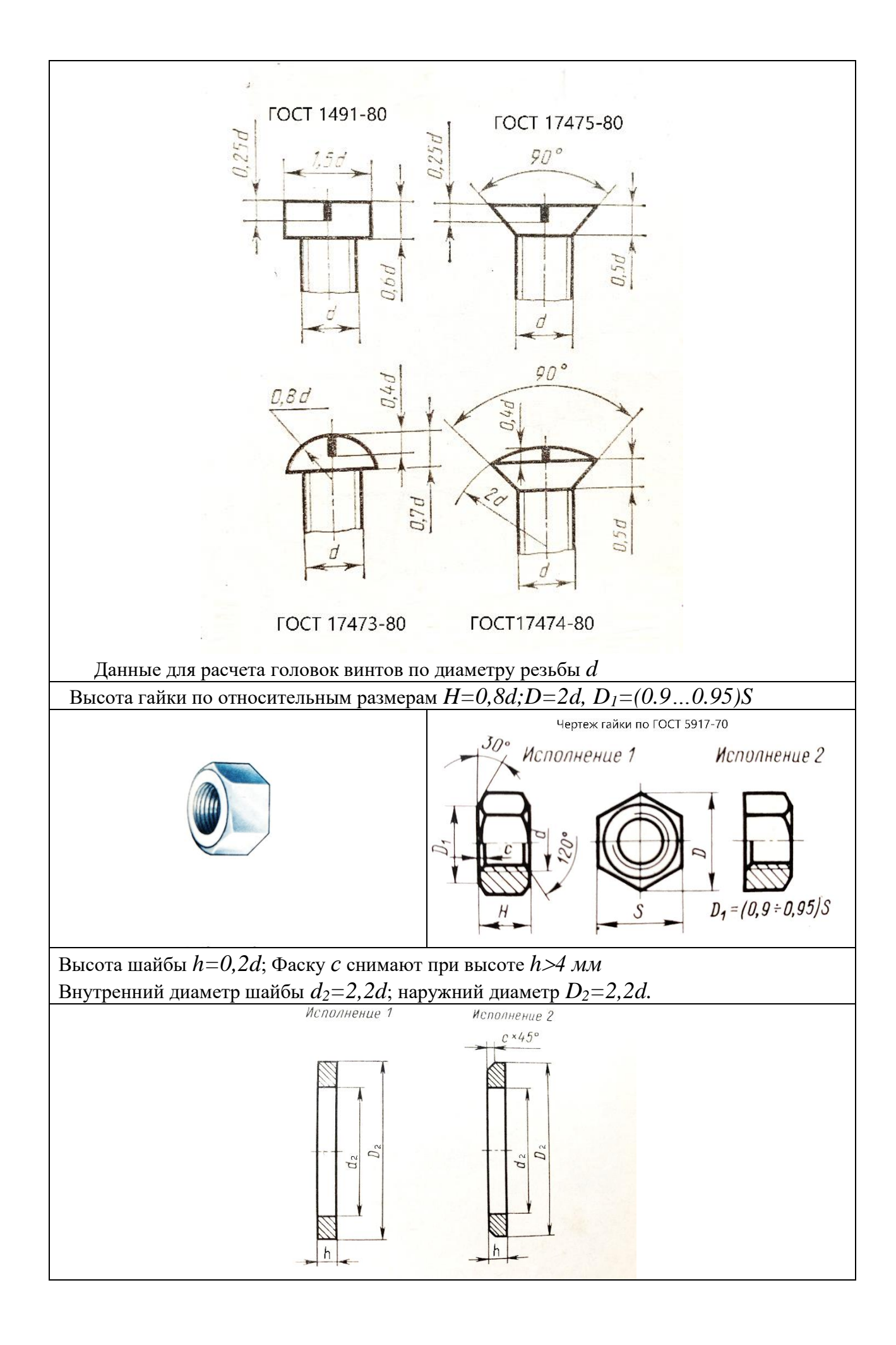

Для расчета параметров Шпильки:

Длина Шпильки *l* расчитывается по сборочному чертежу задания и заданному размеру резьбы своего варианта. *l* округляется до ближайшего стандартного (оканчиватся на целый 0 или 5).

 $l_0$  длина нарезанной части –  $l_0 = 2d + 6$ мм;

*l<sup>1</sup>* длина посадочного конца, зависит от материала в который садится шпилька, чем мягче материал, тем длиннее посадочный конец. Будем брать материал корпуса Сталь 20, поэтому *l1=d.*

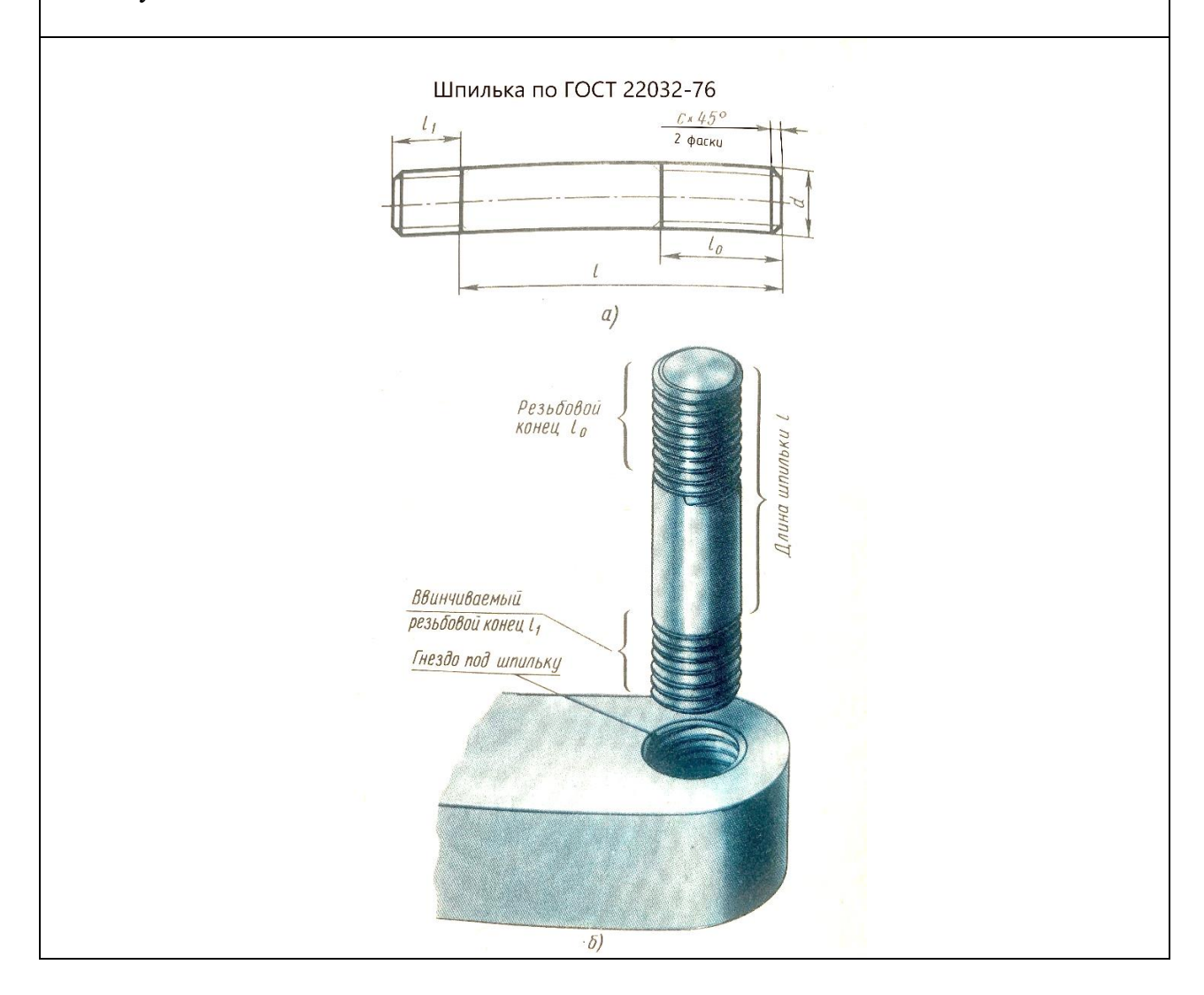

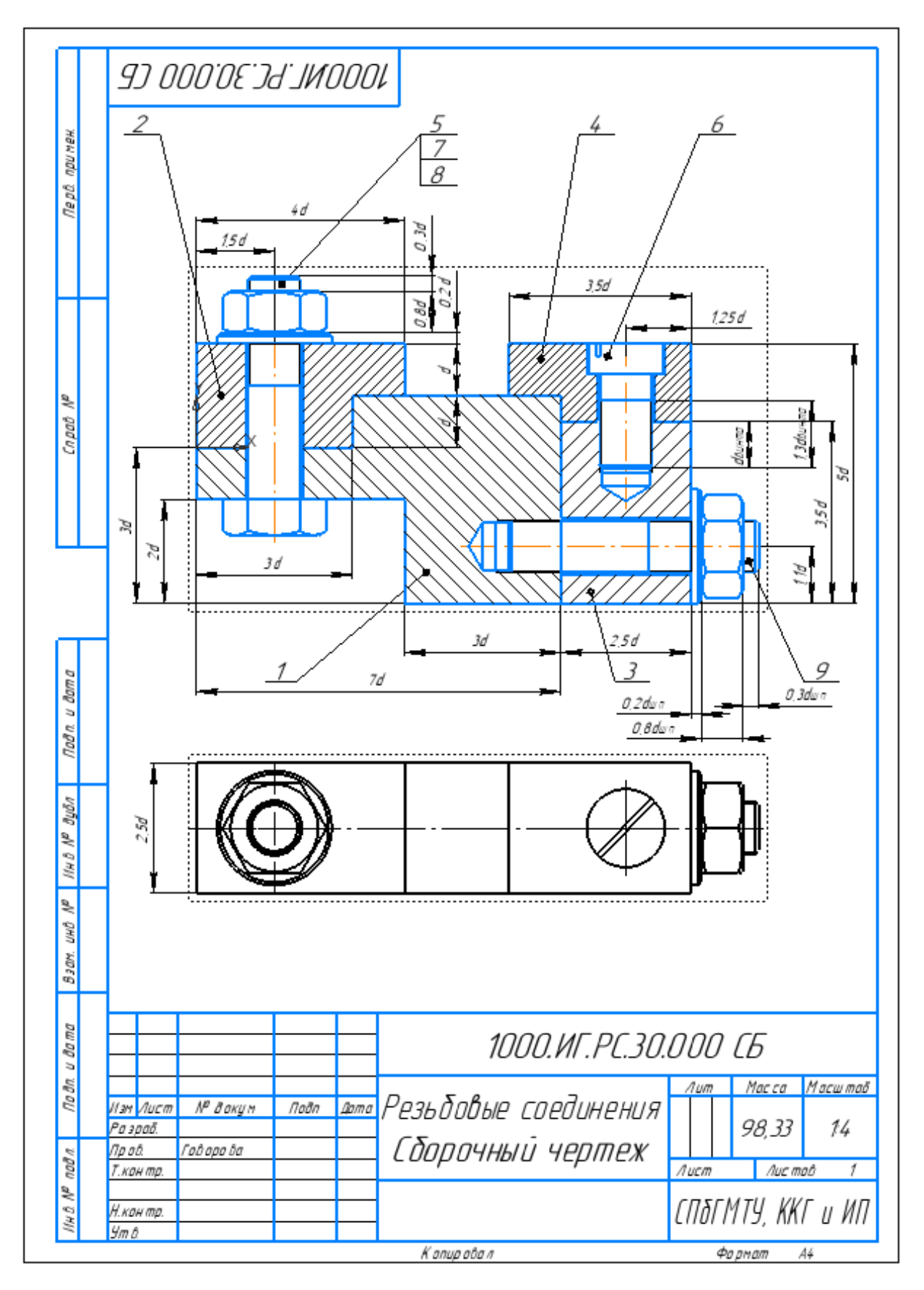

Параметрические данные для расчета длин: болта, винта и шпильки

- 1. По данному чертежу рассчитайте длины болта, винта и шпильки, где *d*, больший диаметр резьбы из вашего варианта задания (у всех это диаметр болта).
- 2. Создайте 3D модели деталей: Корпус, Крышка, Стойка, Планка по параметрическим размерам. И хотя Болт, Винт, Гайка, Шайба и Шпилька — это стандартные изделия мы создадим их по параметрическим размерам, отнесенным к их большему диаметру резьбы *d*.
- 3. Оформите рабочие чертежи всех деталей.
- 4. Создайте 3D сборку изделия.
- 5. Получите и оформите Сборочный чертеж и Спецификацию изделия. Данная работа рассчитана на три учебные недели.

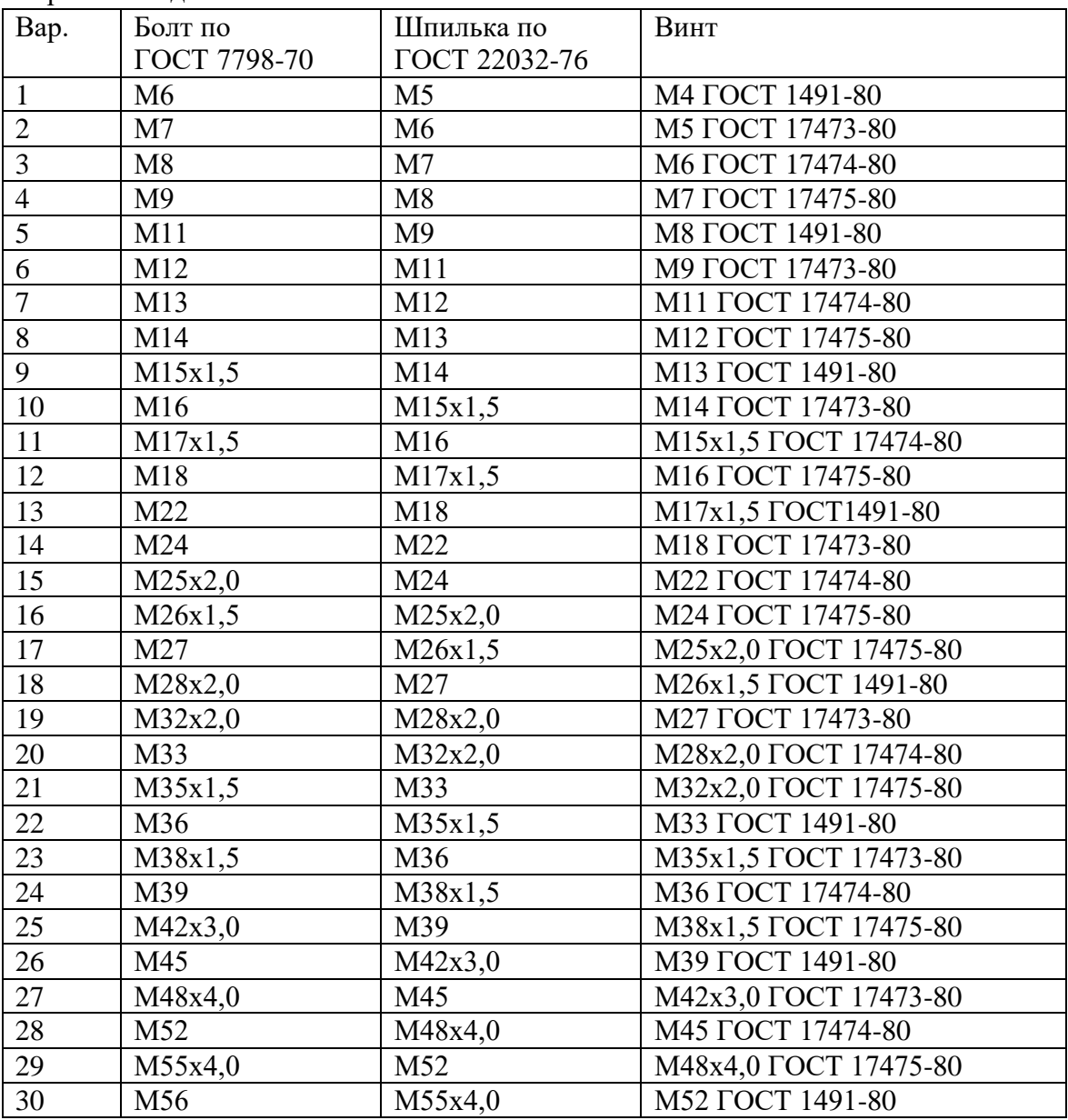

Варианты заданий:

Параметрические рабочие чертежи деталей показаны ниже. Обратите внимание на различные масштабы у разных деталей, это связано с тем, что 75% поля чертежа должно

быть занято изображениями, согласно ГОСТ. Вы можете выбрать формат листа и масштаб по своему усмотрению.

- 1. Корпус
- 2. Крышка
- 3. Стойка
- 4. Планка
- 5. Болт М?
- 6. Винт М?
- 7. Гайка М? (меньшего размера)
- 8. Гайка М?
- 9. Шайба (меньшего размера)
- 10. Шайба
- 11. Шпилька М?

Нумерация деталей только такая! Это по ГОСТ, детали нумеруют в порядке сборки, а стандартные детали, к которым относят (болт и ниже) нумеруют в алфавитном порядке. Одноименные детали от меньшего к большему.

Для корпуса, крышки, стойки и планки габаритные размеры и межосевые расстояния брать по d болта. У корпуса два отверстия: под болт сквозное, там берём d болта, и под шпильку глухое с резьбой для этого отверстия берём d шпильки! У стойки одно отверстие сквозное для d шпильки и глухое с резьбой для винта (тут берём данные винта). У крышки отверстие только под болт, значит d болта, у планки отверстие только под винт, берём d винта.

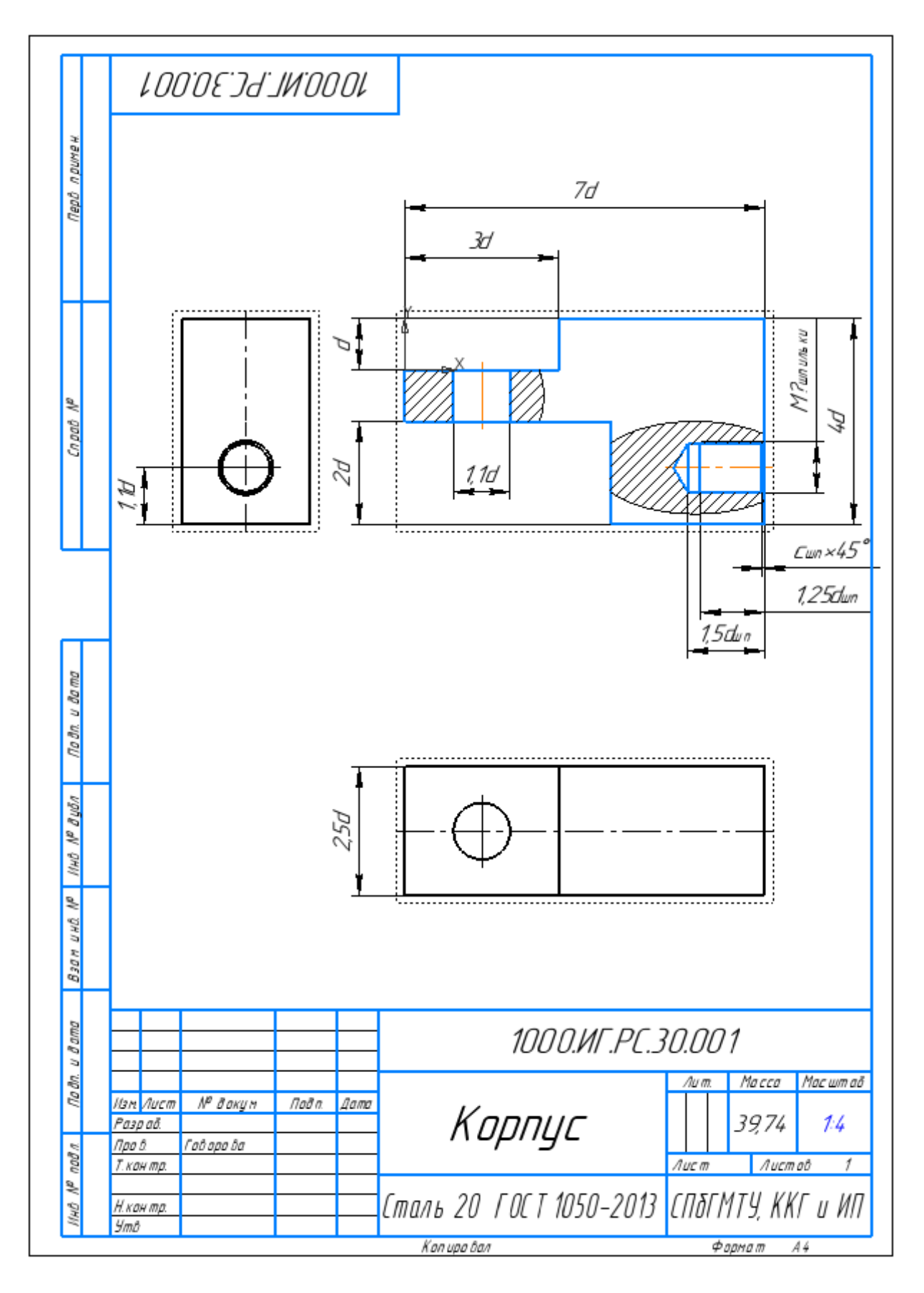

Рабочий (параметрический) чертеж корпуса

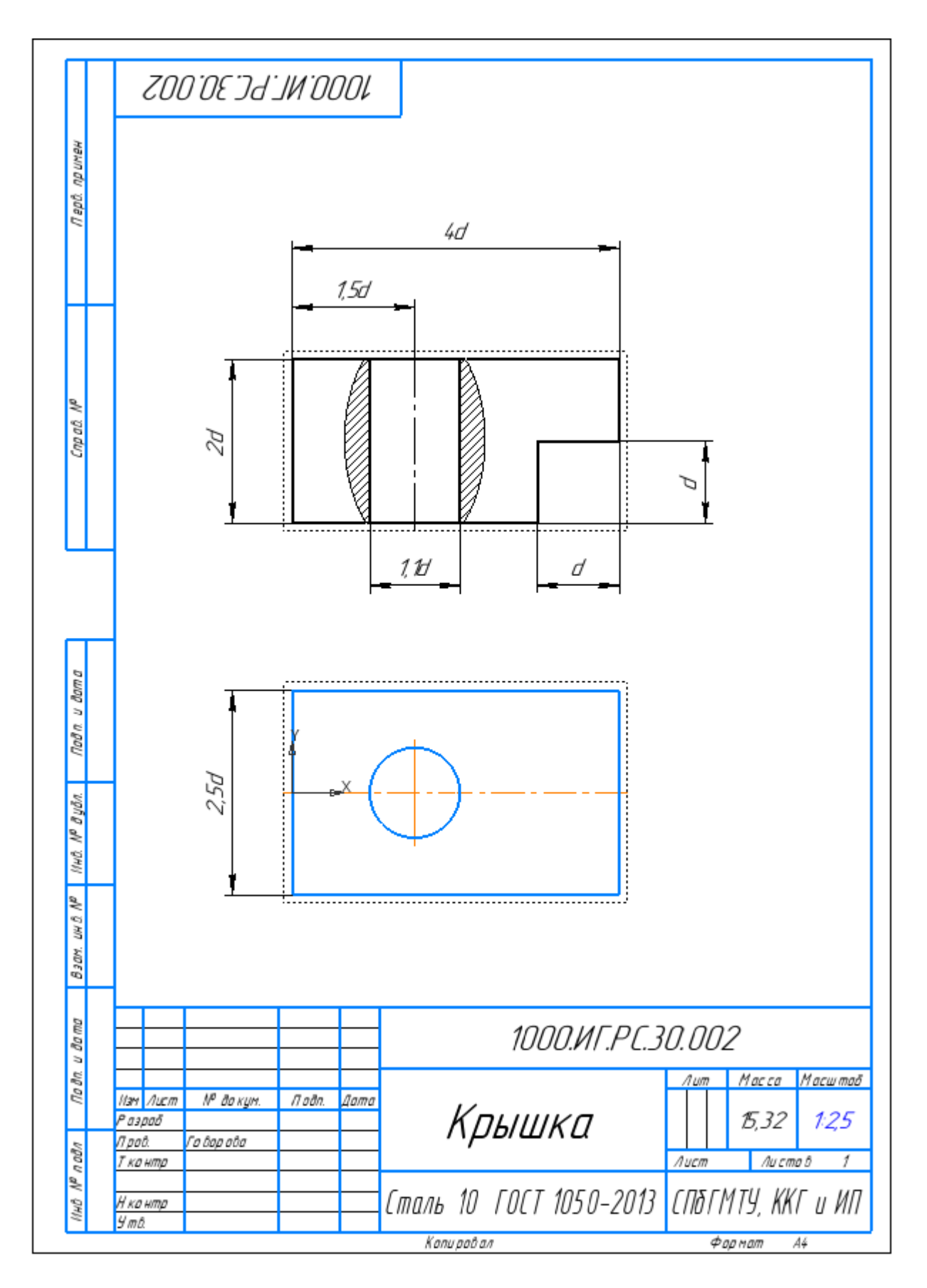

Рабочий (параметрический) чертеж крышки

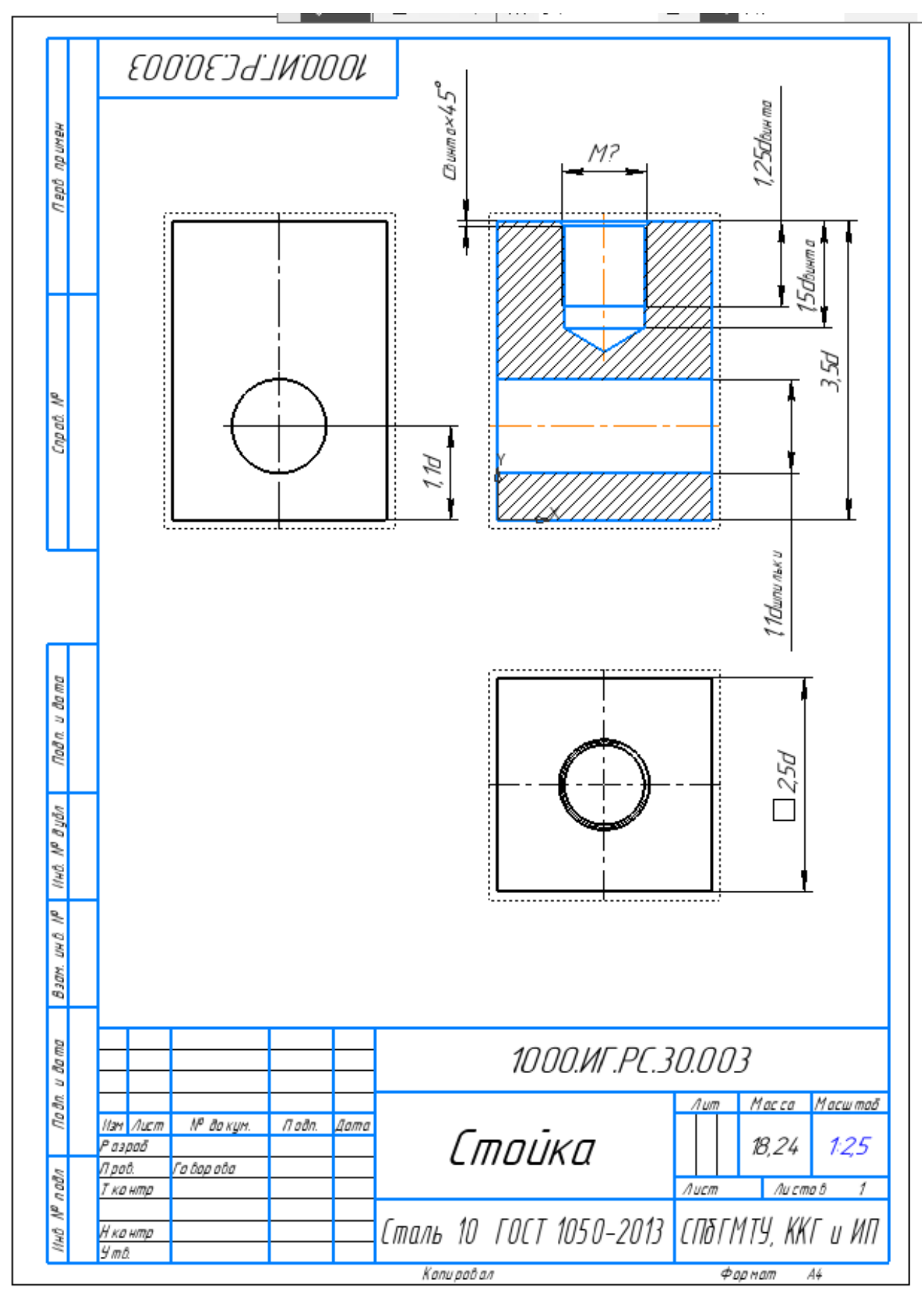

Рабочий (параметрический) чертеж стойки

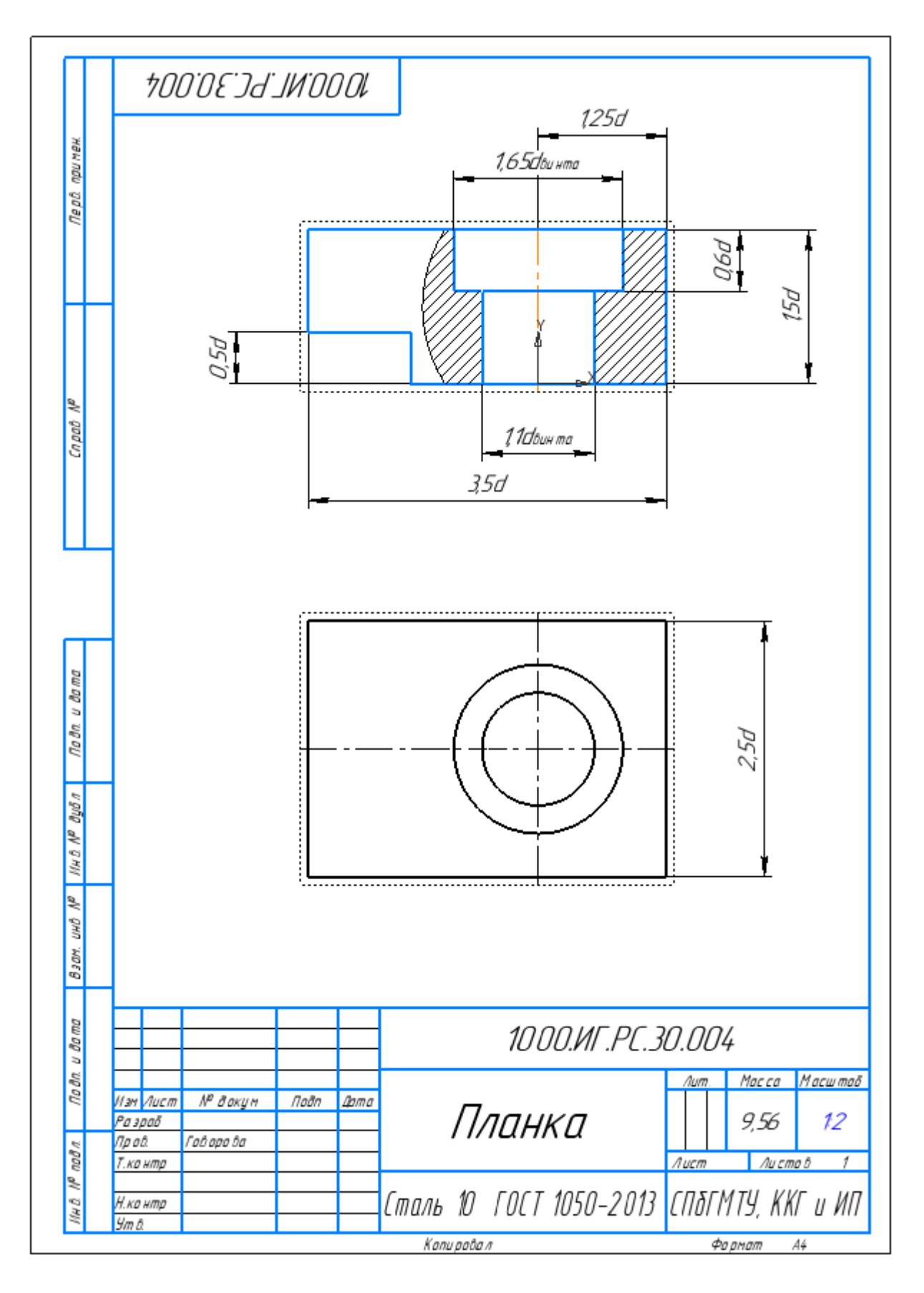

Рабочий (параметрический) чертеж планки

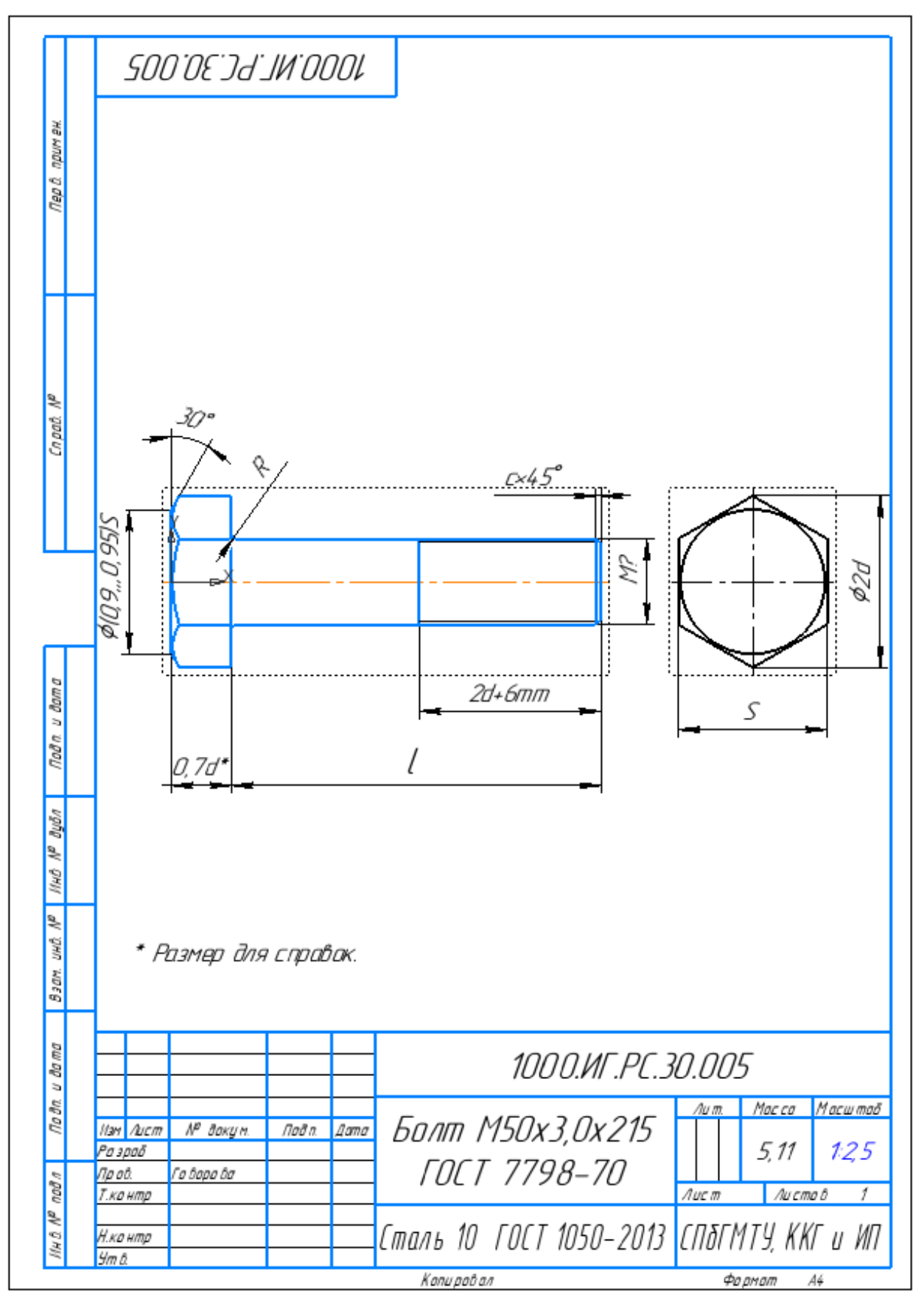

Рабочий (параметрический) чертеж болта. В основной надписи для примера показан болт М50 с мелким шагом 3,0 длиной 215 мм. Болт М50х3,0х215 ГОСТ 7798-70

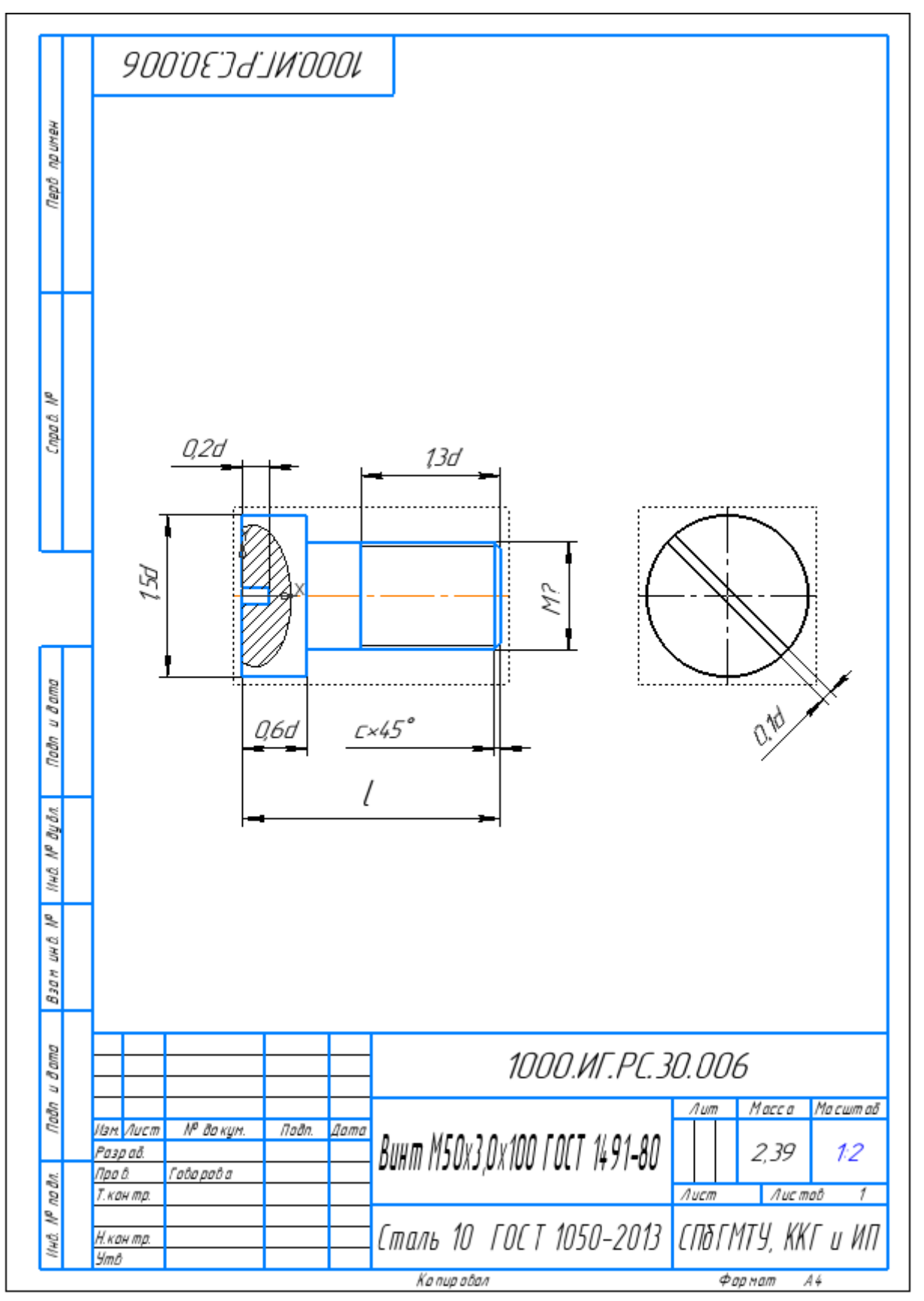

Рабочий (параметрический) чертеж винта. В основной надписи для примера показан винт М50 с мелким шагом 3,0 по ГОСТ 1491-80. Винт М50х3,0х100 ГОСТ 1491-80

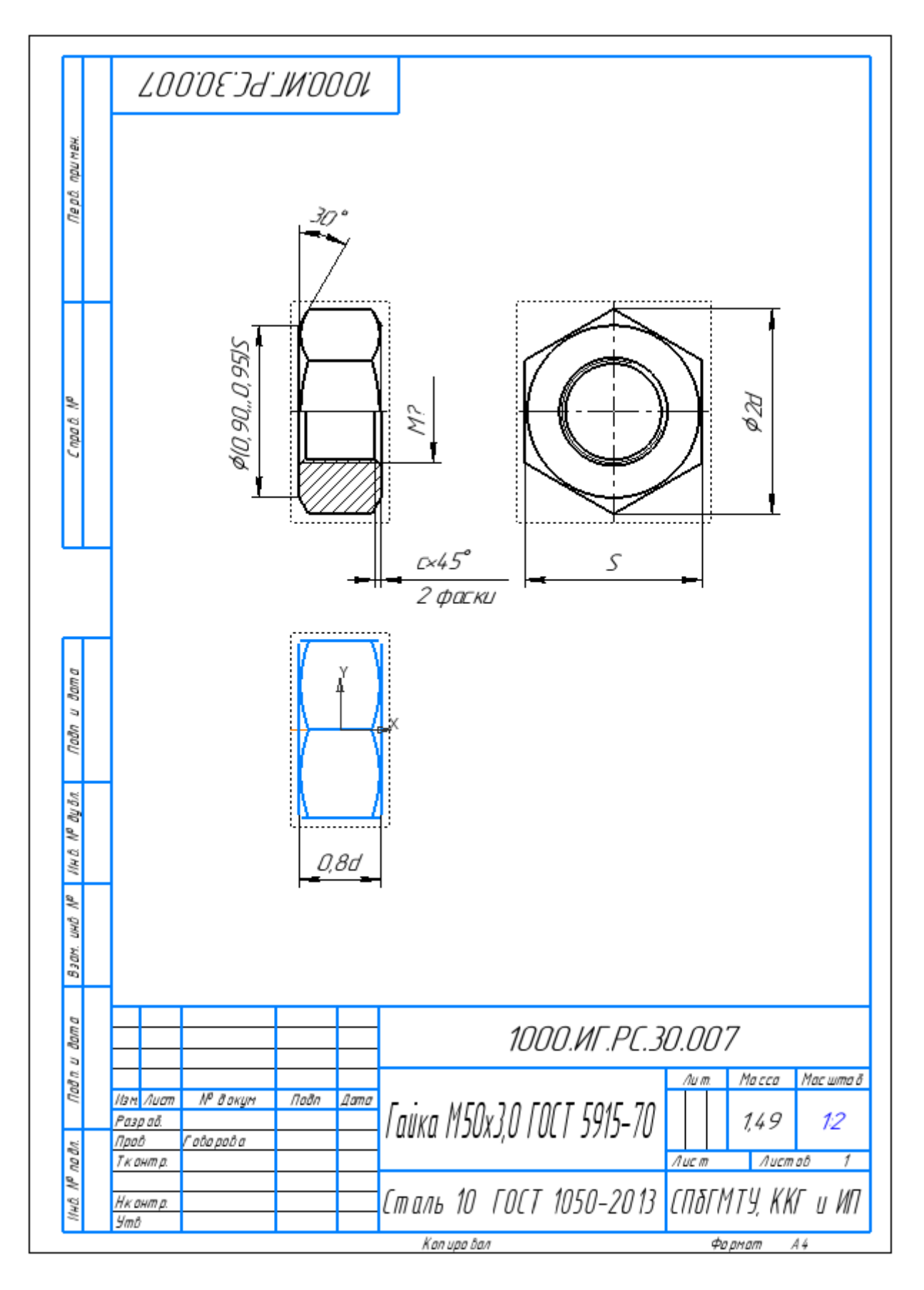

Рабочий (параметрический) чертеж гайки. В основной надписи для примера записана гайка М50 с мелким шагом 3,0. Гайка М50х3,0 ГОСТ 5915-70

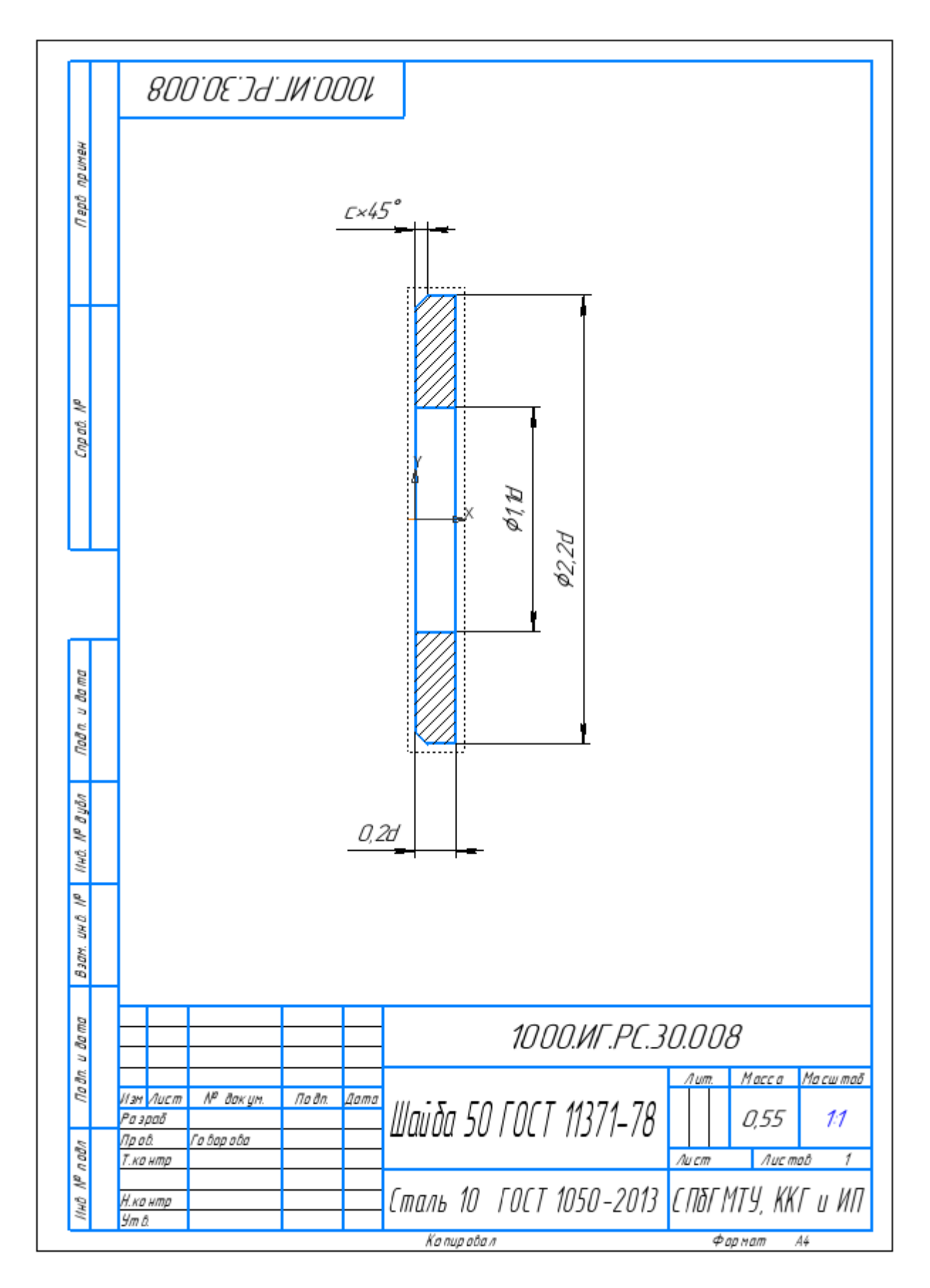

Рабочий (параметрический) чертеж шайбы. Для примера в основной надписи записана шайба под диаметр стержня 50 мм. Шайба 50 ГОСТ 11371-78

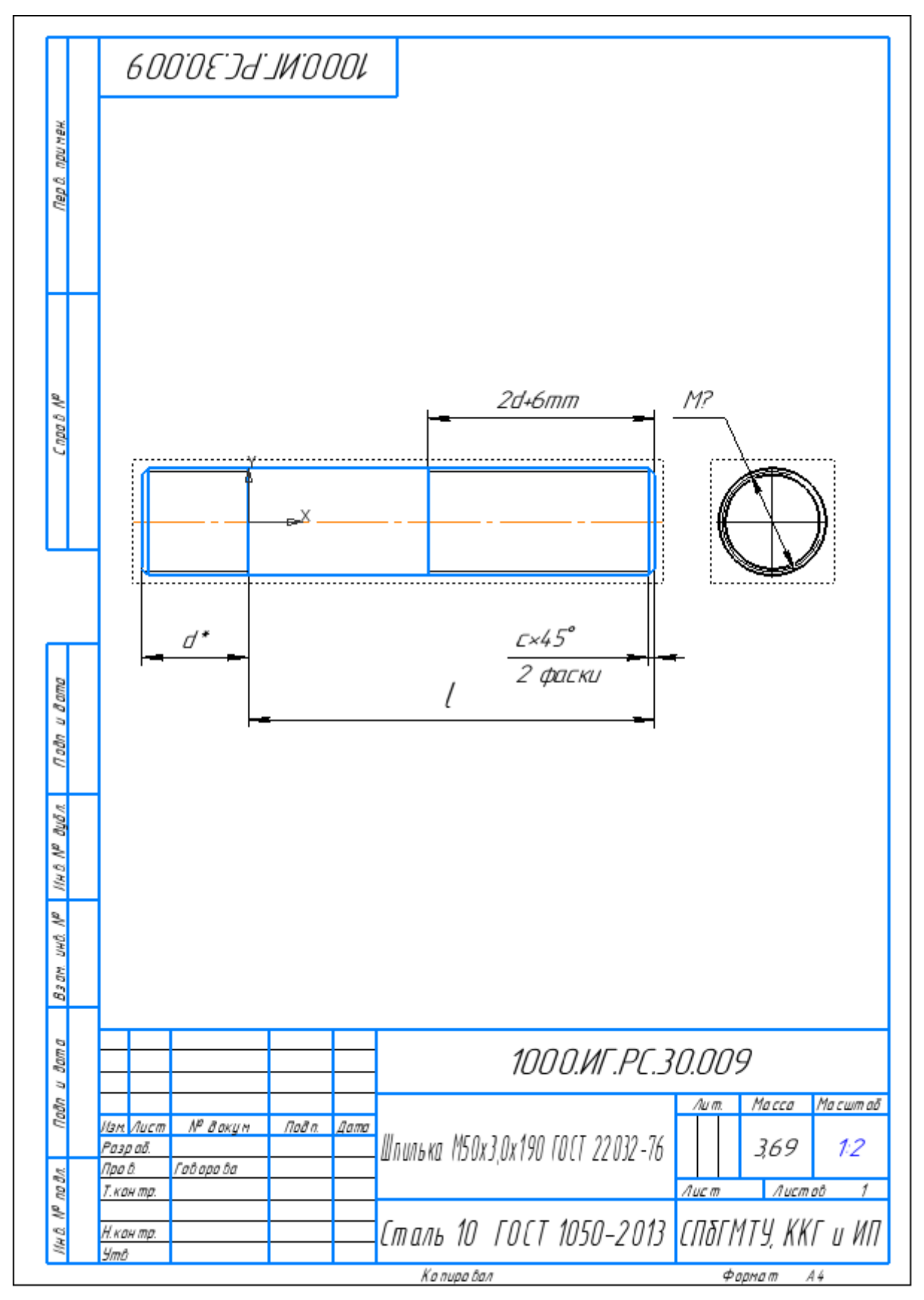

Рабочий (параметрический) чертеж шпильки. Для примера в основной надписи записана шпилька М50 с мелким шагом 3,0 длиной 190 мм. Шпилька М50х3,0х190 ГОСТ 22032-76

## **Создание 3D сборки изделия**

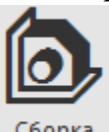

Работу начнем с выбора ярлыка . Сборка

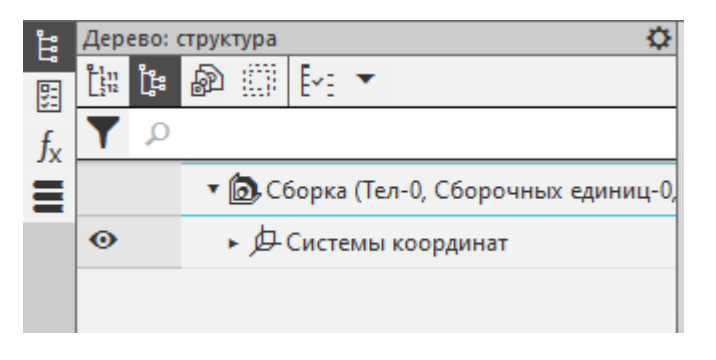

В открытом окне программы правой клавишей мыши щелкнем на *Сборку* и выберем *Свойства модели*. Пропишем наименование и обозначение. Подтвердим свой выбор, нажав зеленую галочку. Сохраним созданную *Сборку* в той же папке где сохранены все детали для данной работы.

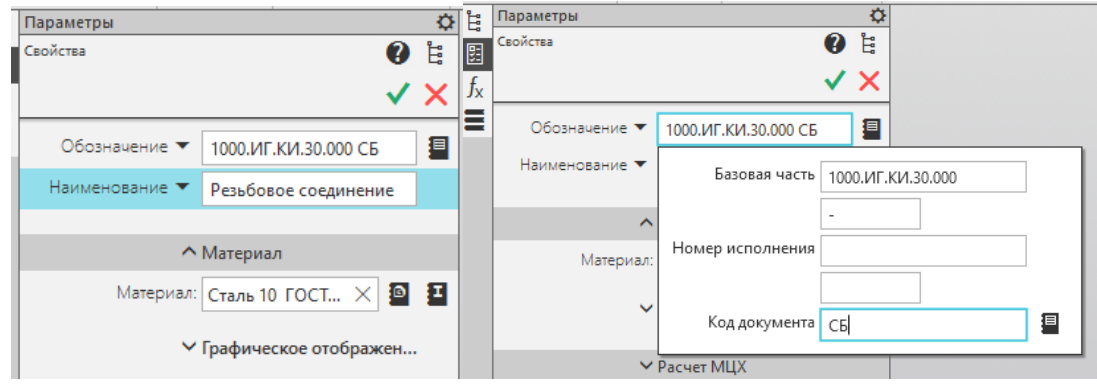

Выбираем теперь вкладку *Добавить компонент из файла*

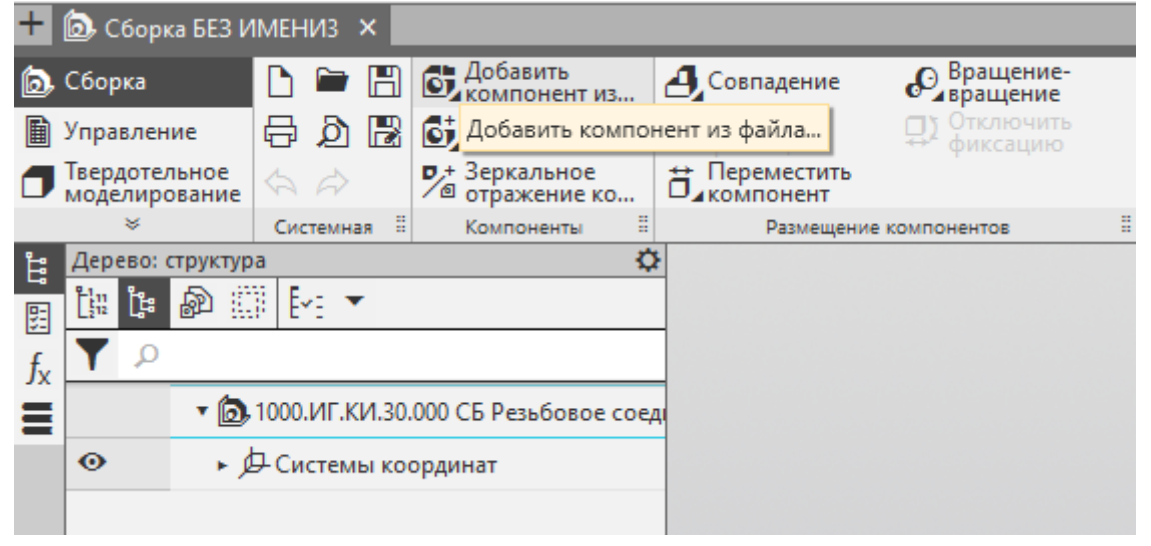

Выбираем нужную нам деталь *Корпус*. При добавлении корпуса совместим начало координат *Корпуса* с началом координат *Сборки* для удобства работы в дальнейшем. Подтверждаем добавление *Корпуса* в *Сборку.*

Если нам нужна только одна такая деталь, то не закроем красный крест.

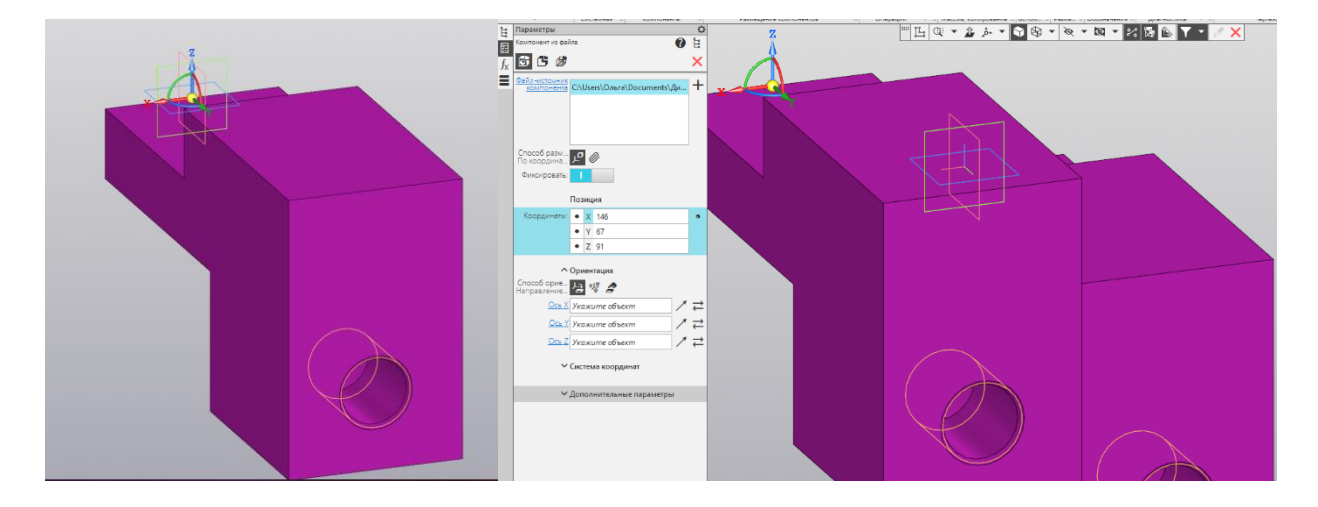

Далее выберем удобную для нас ориентацию *Изометрия* и повторим предыдущий шаг.

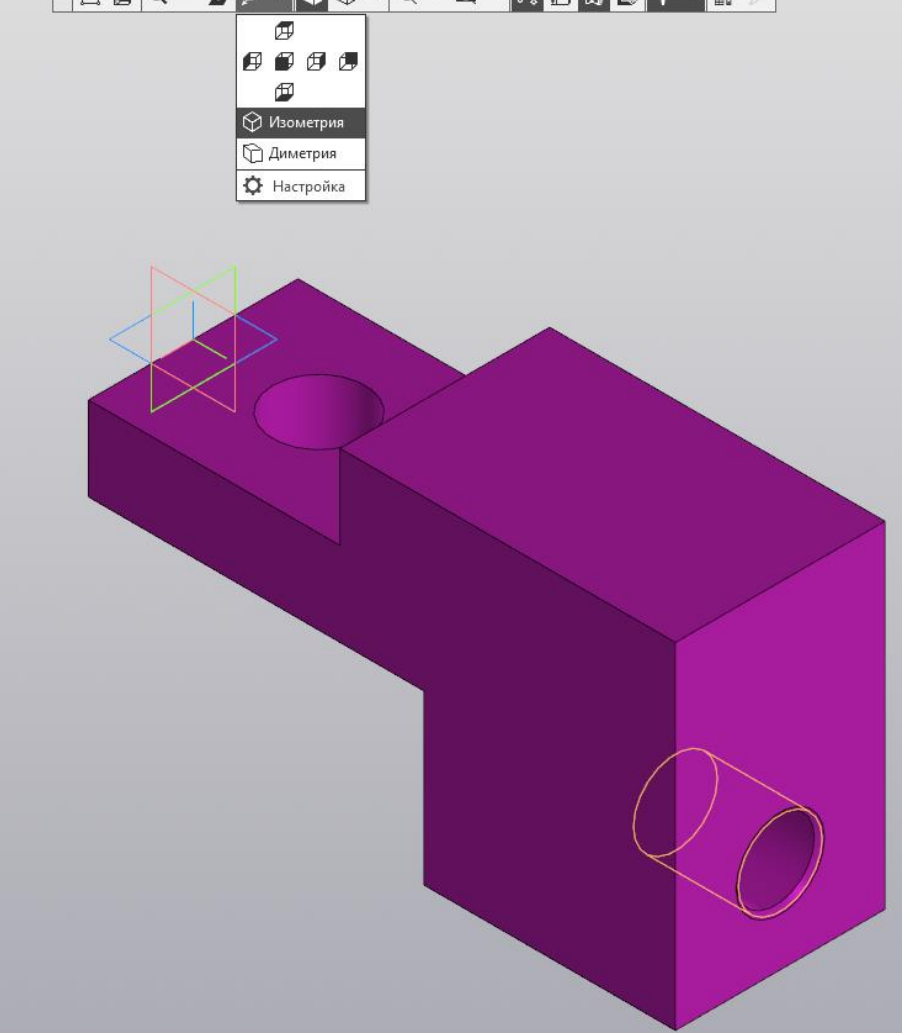

Добавим теперь К*рышку*. Расположим ее чуть выше корпуса на небольшом расстоянии..

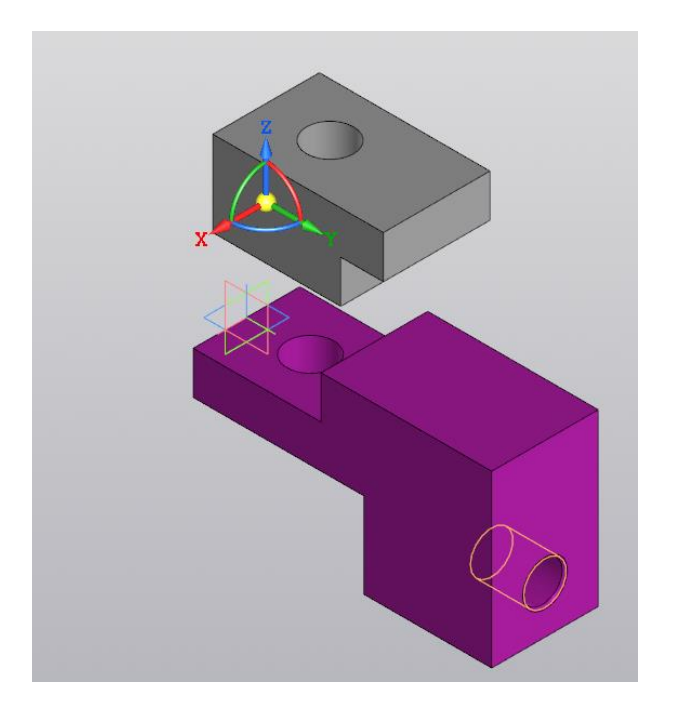

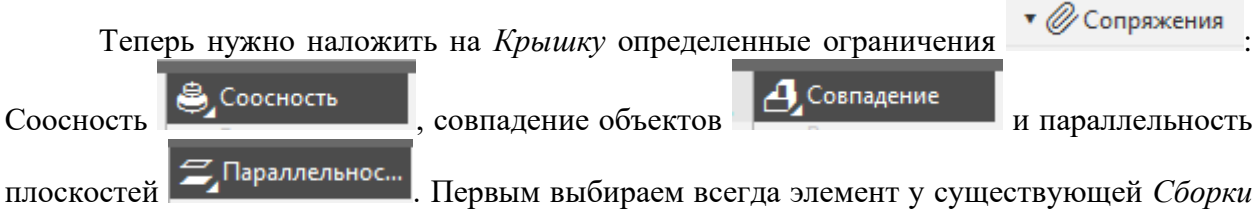

Не забываем подтверждать каждое свое действие.

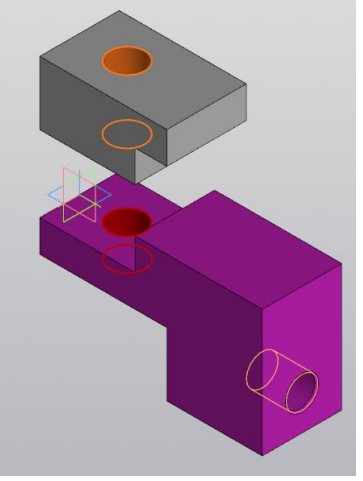

Соосность

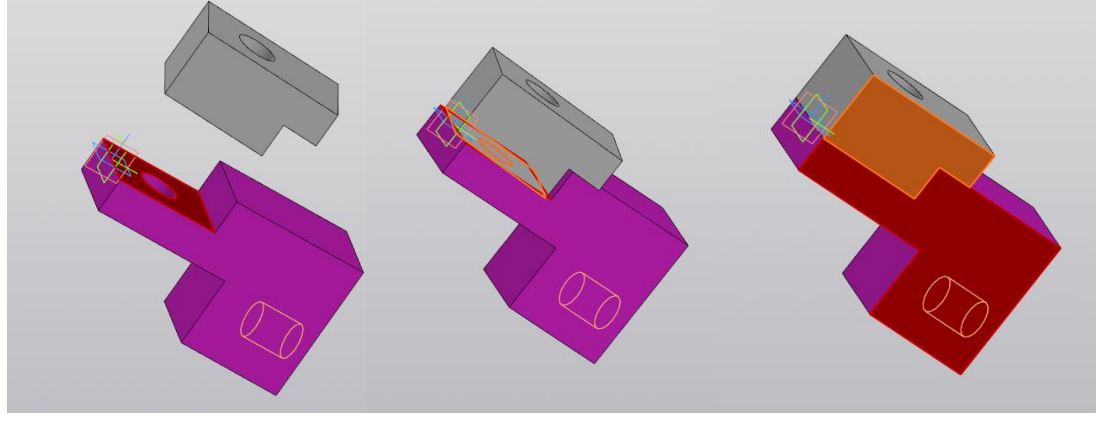

Выбор первой плоскости Выбор второй плоскости Параллельность

Не забывайте периодически сохранять свою работу. Затем добавляем болт. Располагаем его чуть ниже сборки. После подтверждения добавления болта, повернем его с помощью

инструмента поворот в меню редактирования *Сборки* **. Ориентируем болт**, чтобы тело болта смотрело вверх, а головка болта была снизу. Далее выберем ограничение по соосности, затем по совпадению плоскостей и параллельности плоскостей. Это необходимо сделать, чтобы на главном виде количество граней у головки болта было максимальным.

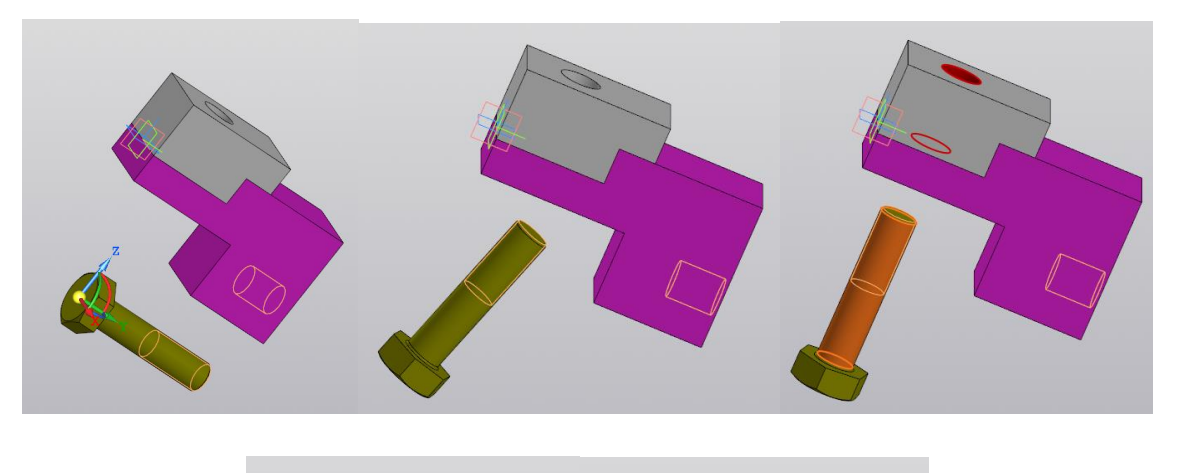

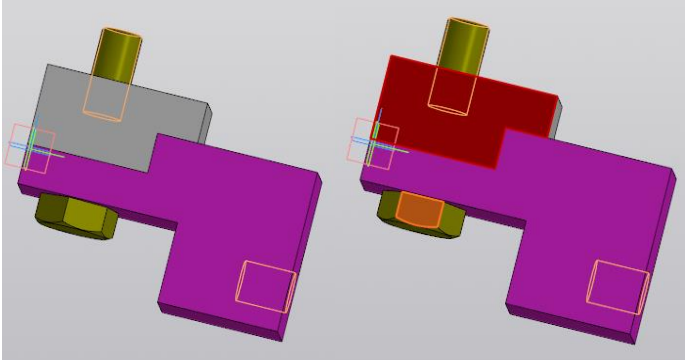

Аналогично добавляем шайбу и гайку. Т.к. в примере размер резьбы болта и шпильки одинаков, то можно добавить сразу две одинаковые шайбы, а затем две гайки. Не забудем повернуть шайбы, чтобы снятая фаска располагалась от тела сборки. А вот для гаек варианта исполнения 1 это не актуально. Добавляем Сопряжения: соосность и совпадение.

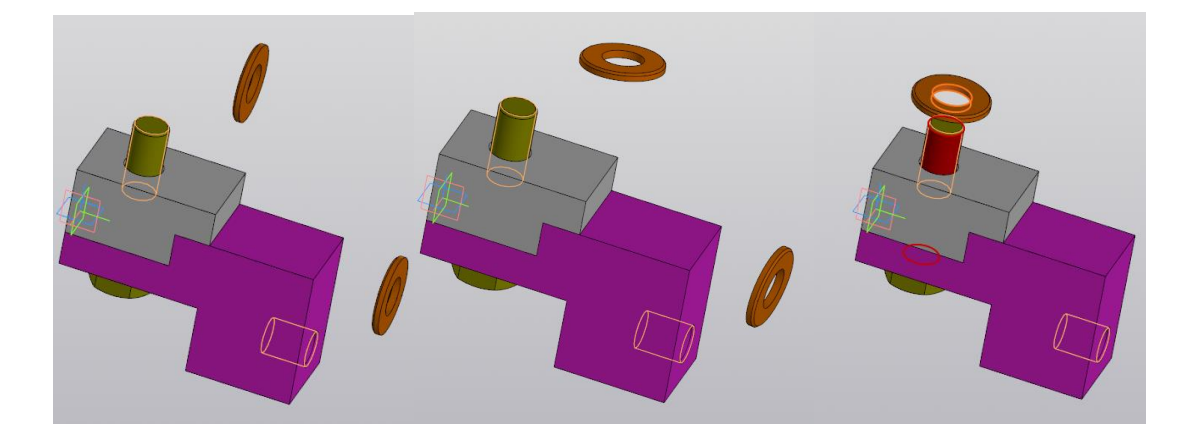

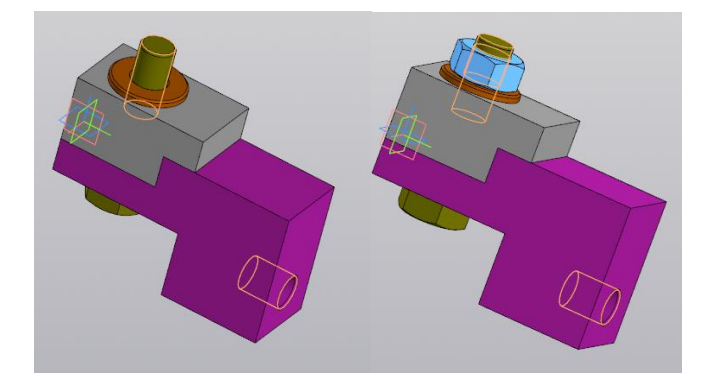

Дальнейшие ваши действия повторяются. После добавления стойки, добавим  $I \subseteq \mathbb{R}$ 

шпильку и покажем действие ограничения *На расстоянии* . При добавлении шпилики нужно помнить, что ориентирована шпилька должна в сторону сборки посадочным концом. А после выбора ограничения *Соосность*, выбрать ограничение *На расстояние*. Это расстояние равно длине шпильки за вычетом толщины стойки.

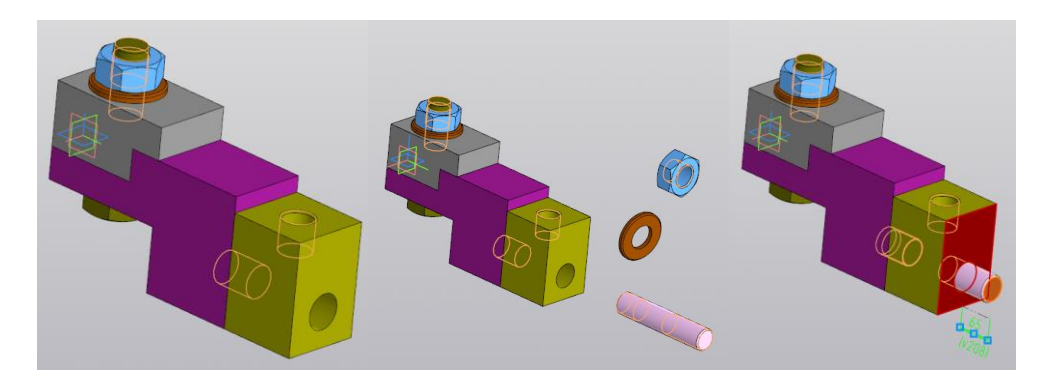

Иногда деталь может попасть внутрь сборки (если после выбора какого либо ограничения деталь пропала с экрана) сделайте представление модели *Каркасным*  $\mathbb R$  .

. Вы увидите потерянную деталь, переместите ее в нужном направлении с помощью меню *Переместить компонент*.

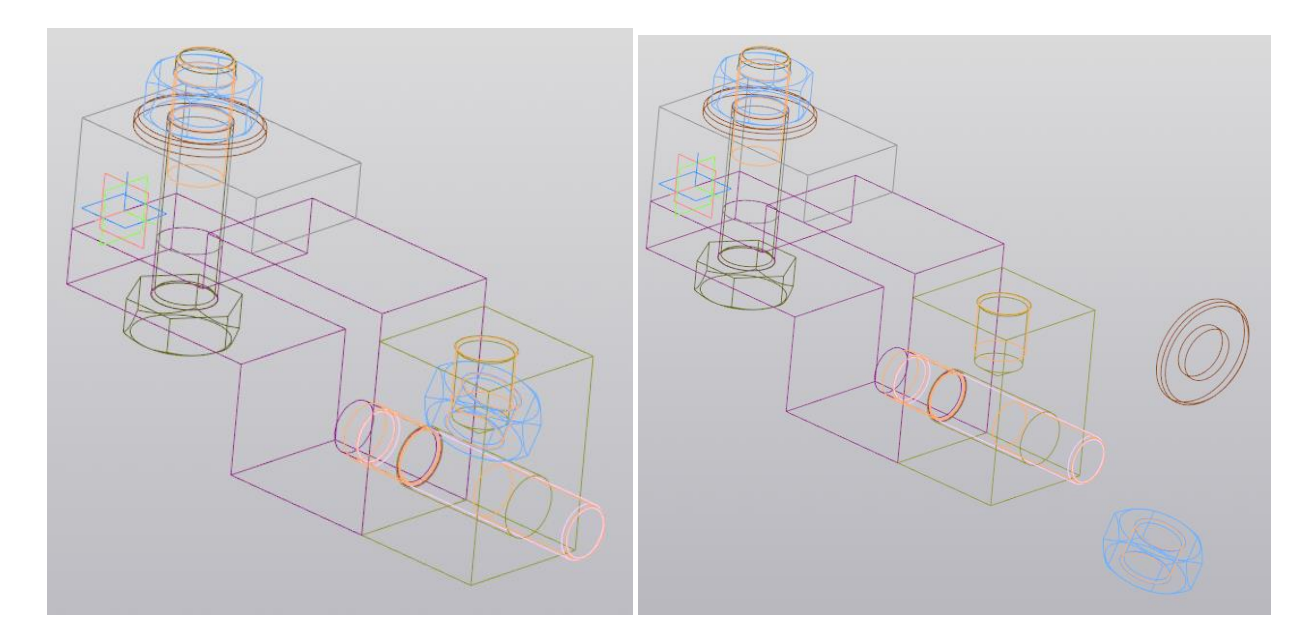

Так выглядит *Дерево модели* и 3D *Сборка* изделия. В дереве модели не должно быть никаких ошибок, которые видны в виде красных восклицательных знаков. Нельзя на детали накладывать ограничения противоречащие между собой. Закончив Сборку, создадим по ней ассоциативный Сборочный чертеж.

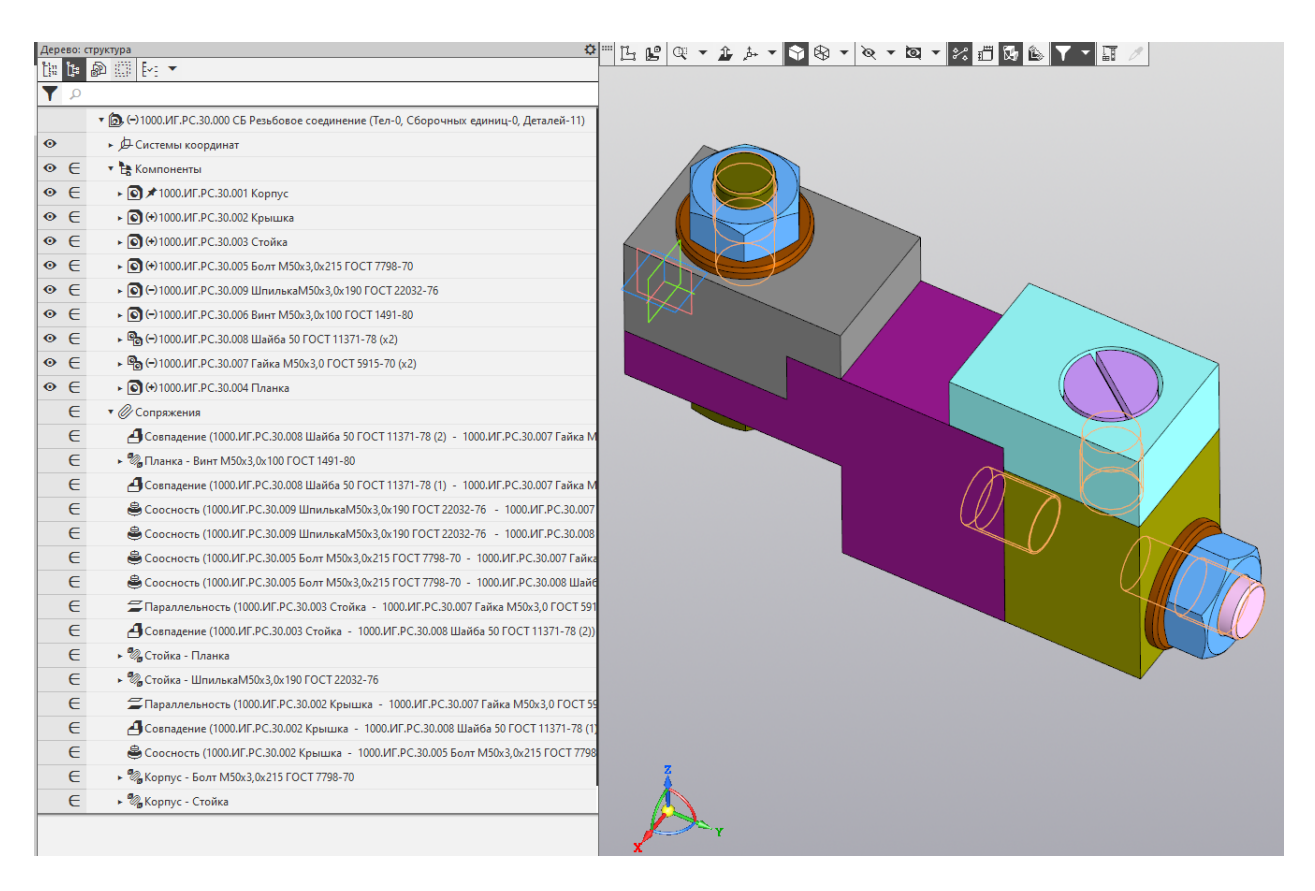

Выбираем себе формат изображения исходя из размеров вашего изделия и масштаба, в котором вы планируете выполнить рабочий чертеж.

Для данного изделия взят формат А3 горизонтальной ориентации и вставлены две проекции (в масштабе 1:4): главный вид и вид сверху.

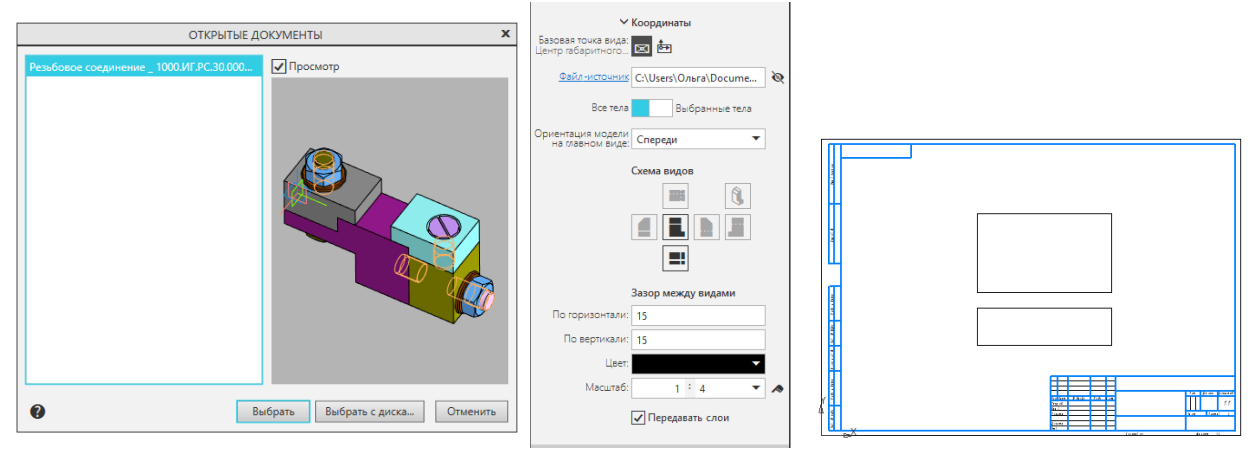

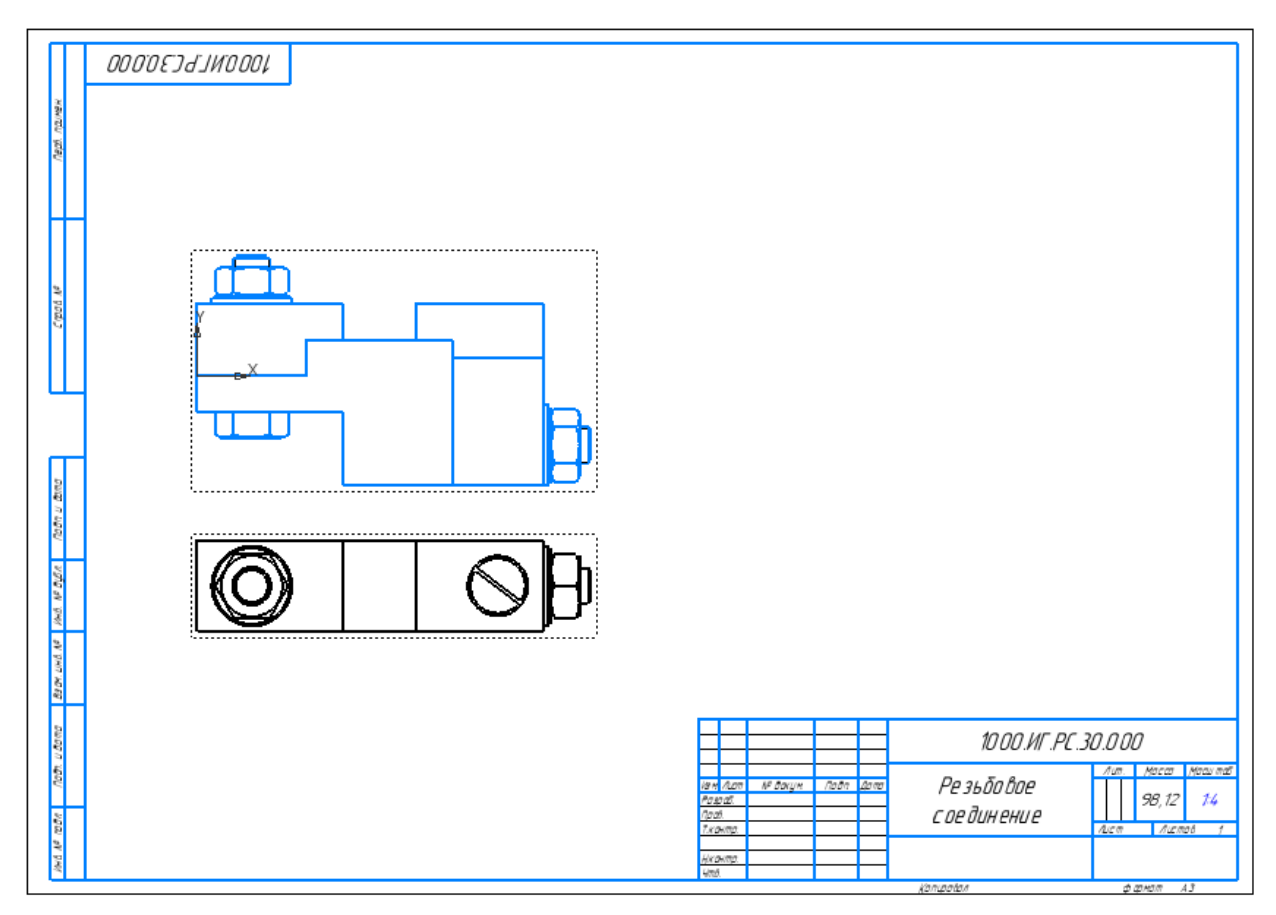

Теперь необходимо оформить сборочный чертеж, внести необходимые разрезы или сечения, чтобы можно было понять форму и размеры всех деталей входящих в сборочную единицу. Разрежем полностью вид спереди полным фронтальным разрезом. Так как секущая плоскость пройдет через ось симметрии изделия, то обозначать ее не нужно. При необходимости подредактируем штриховку разных деталей.

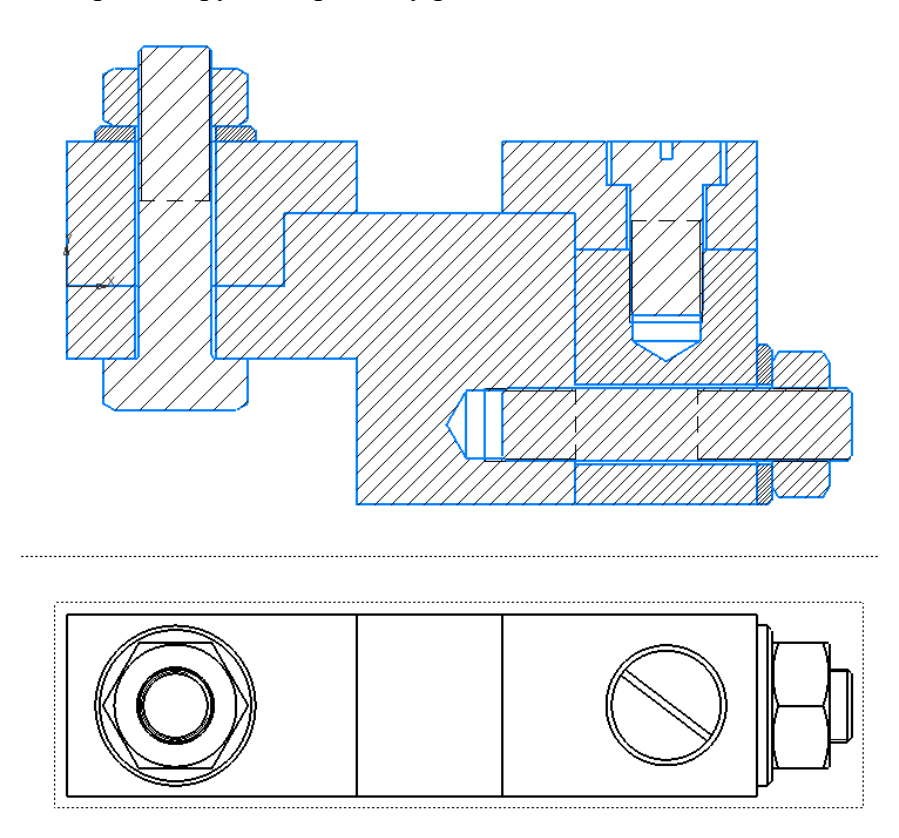

Выделим штриховку нуждающуюся в редактировании левой клавишей мыши, затем щелкнем правой клавишей по выделенному и выберем *Изменить стиль.*

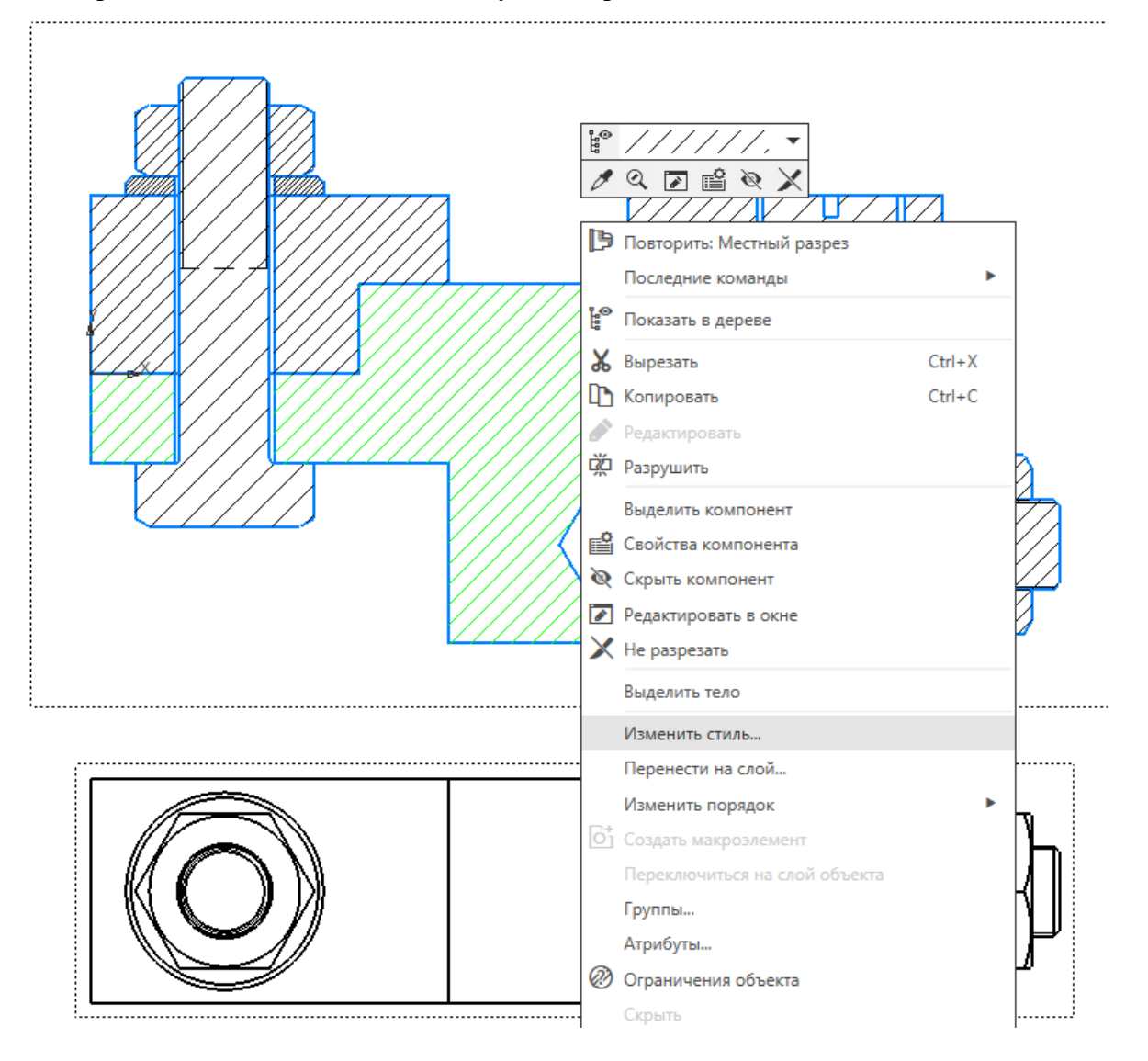

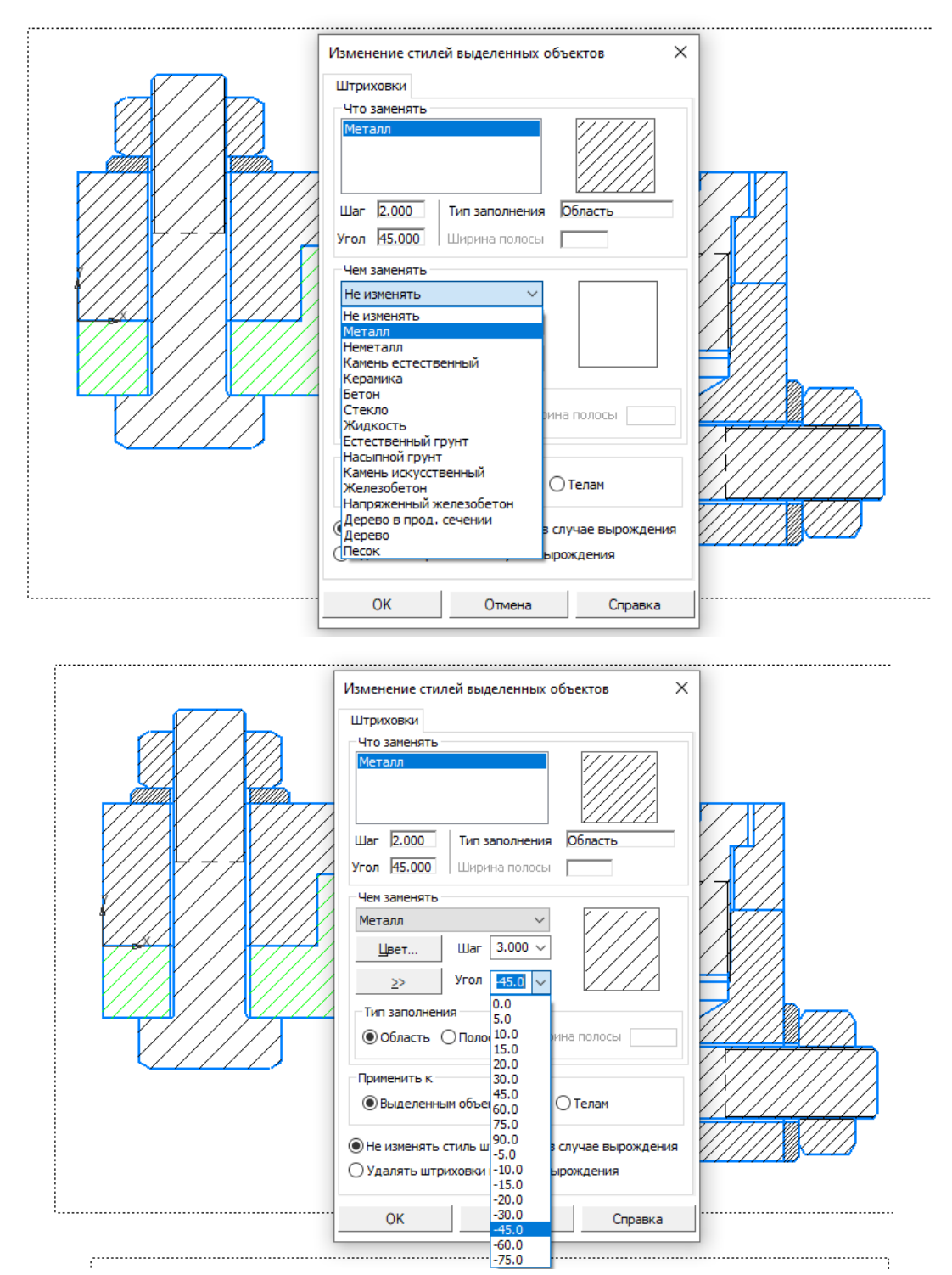

Выберем шаг и направление штриховки. Затем удалим штриховку с тех деталей, где внутри нет никаких внутренних полостей. Так как болты, винты, гайки, шайбы и шпильки относятся к стандартным изделиям, то на Сборочных чертежах их не разрезают. Поэтому щелкнув правой клавишей мыши по свободному полю, откроем дерево чертежа, найдем на нем *Местный разрез 1*, *3D Сборку Резьбового соединения*. Развернем компоненты и выберем правой клавишей мыши все необходимые детали, которые не нужно разрезать.

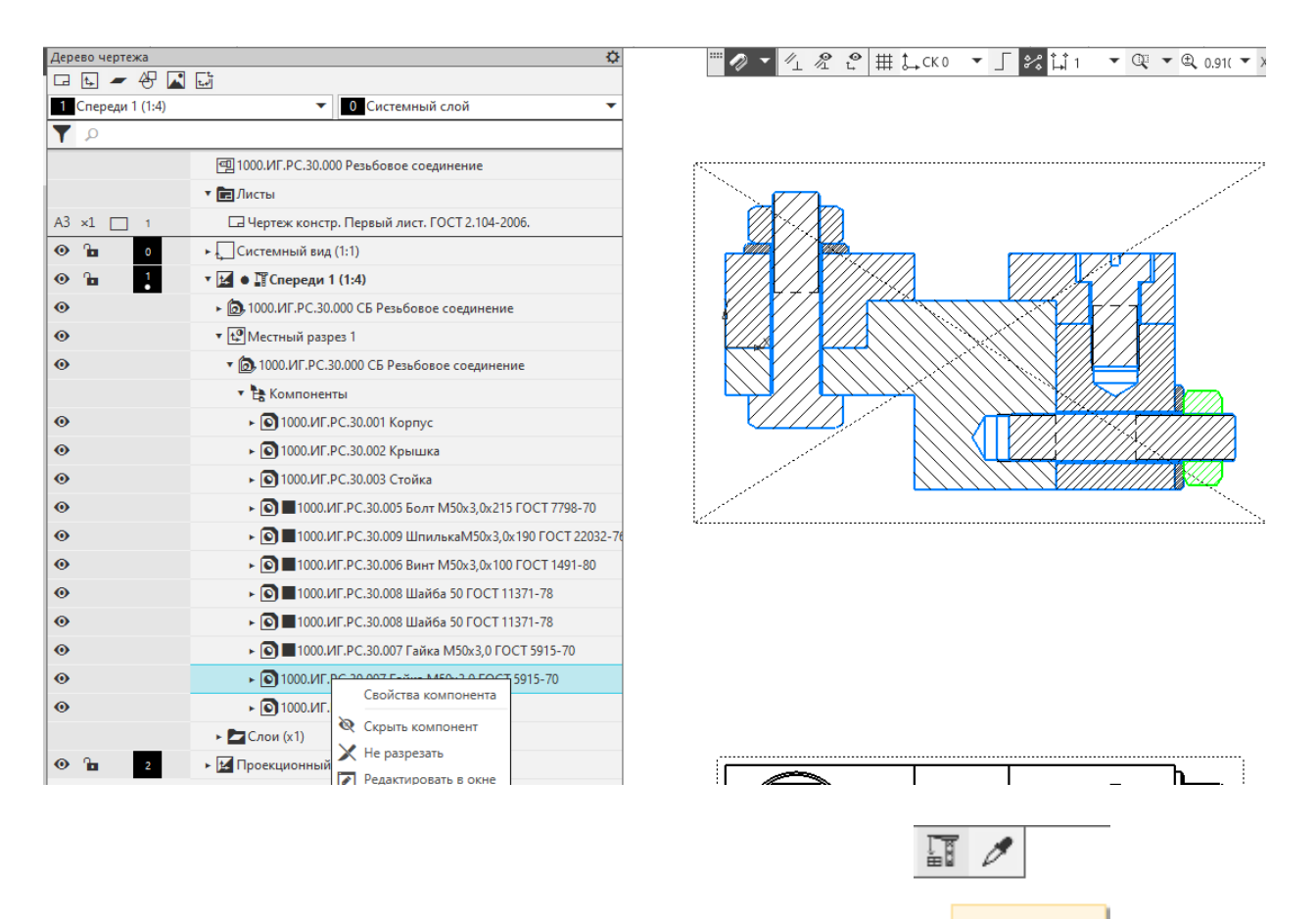

Перестроим чертеж, нажав на ярлык подъёмного крана . Перестроить Получим правильный разрез. Осталось добавить на изображение осевые и центровые линии, проставить необходимые размерные числа и номера позиций деталей.

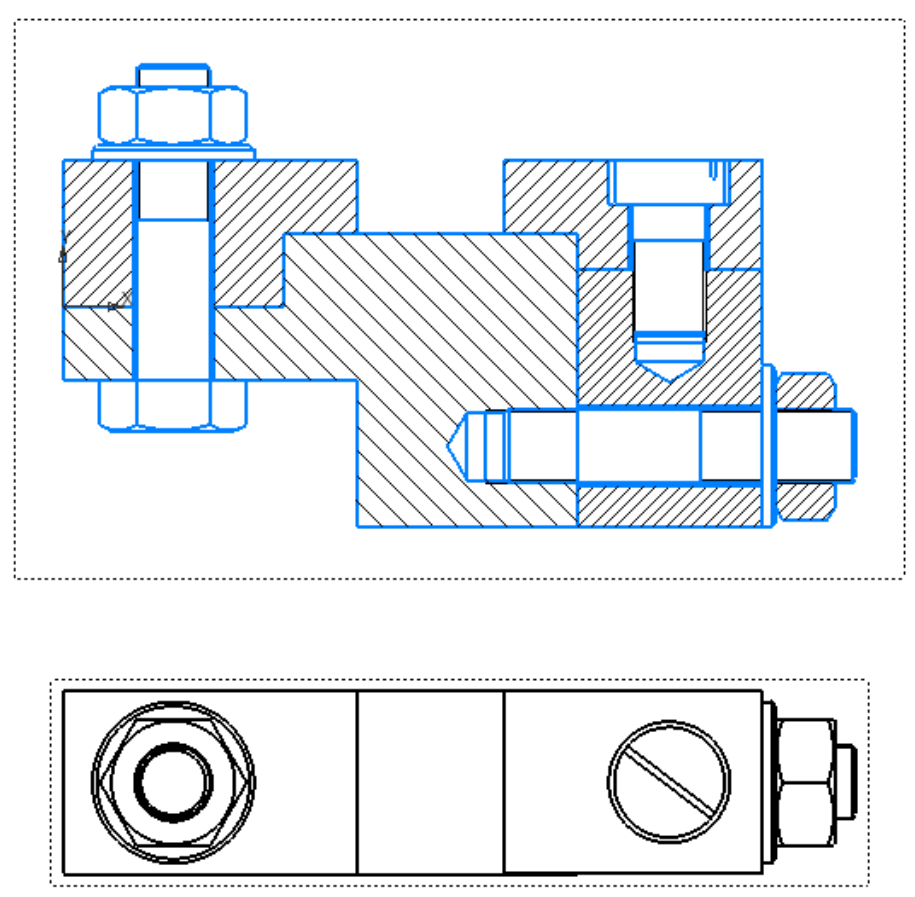

На сборочных чертежах проставляют не все размеры деталей (чертеж выполнен в масштабе, при необходимости можно измерить любые размеры и получить рабочий чертеж детали), а только габаритные, присоединительные и монтажные. Присоединительных и монтажных размеров здесь нет. Остаются только габаритные: ширина, высота и глубина изделия. При простановке номеров позиций их формируют либо на одной горизонтальной, либо на вертикальной линии, либо уголком. Точка ставится на теле детали, выносные линии не должны пересекаться друг с другом и иметь одинаковый наклон. На одной линии полки выноски можно формировать три позиции стандартных изделий. Для этого в поле текста после появления первой цифры необходимо нажать Enter. Высота шрифта номеров позиций отличается от высоты размерных чисел. Позиции ставят шрифтом №7, а размерные числа шрифтом №5.

При заполнении основной надписи необходимо войти в поле шифра работы и добавить буквы СБ, то есть *Сборочный чертеж.* Эта надпись появится ниже наименования изделия.

Если изделие состоит из небольшого количества деталей, то на *Сборочный чертеж* можно добавить *Спецификацию*. Это текстовой документ в котором перечислены все необходимые детали и их количество, для выполнения сборки изделия и его контроля.

Выбираем: *Управление Спецификация Спецификация на листе Показать.*

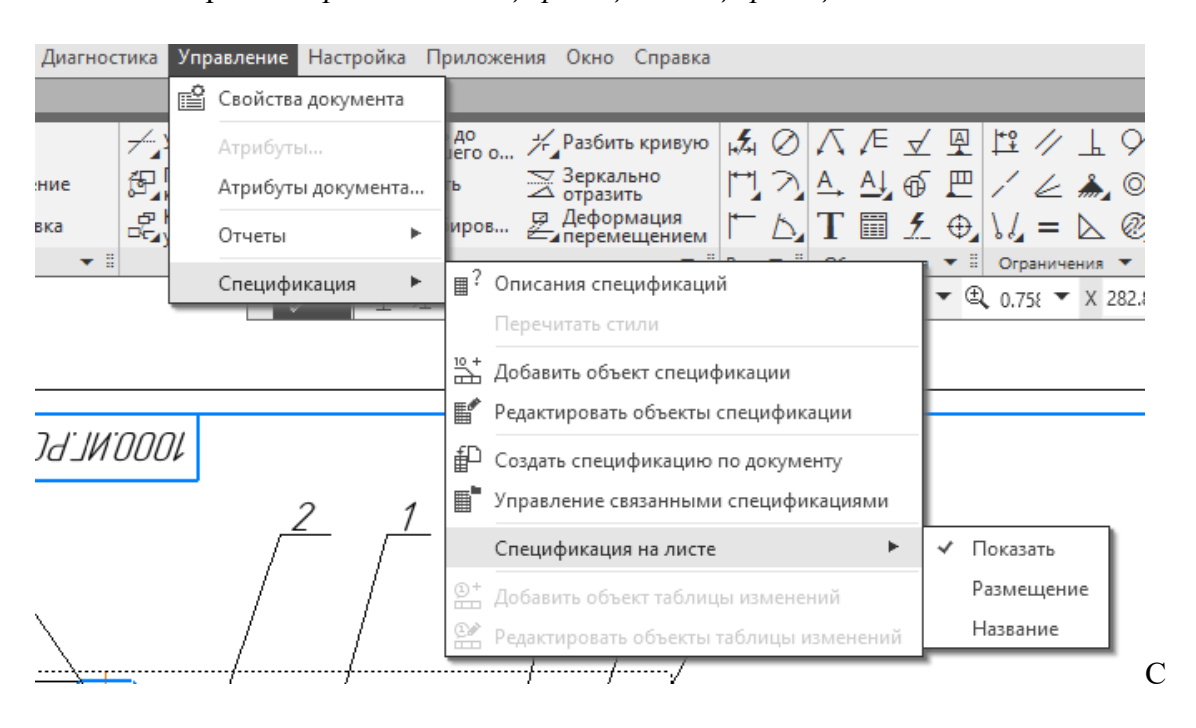

Получаем окончательно оформленный сборочный чертеж. Размерные числа здесь стоят по отношению к большему диаметру резьбы М50х3,0.

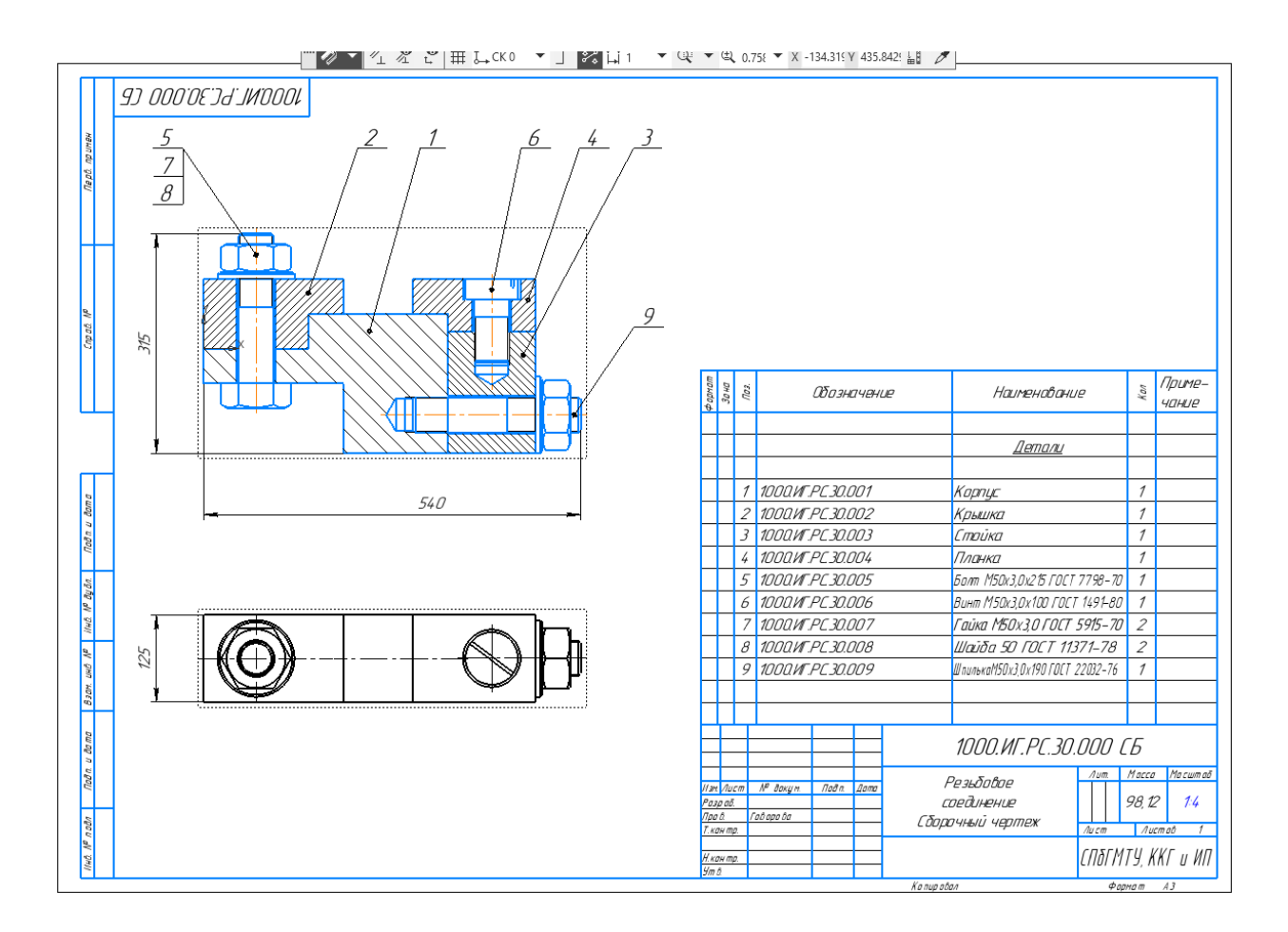